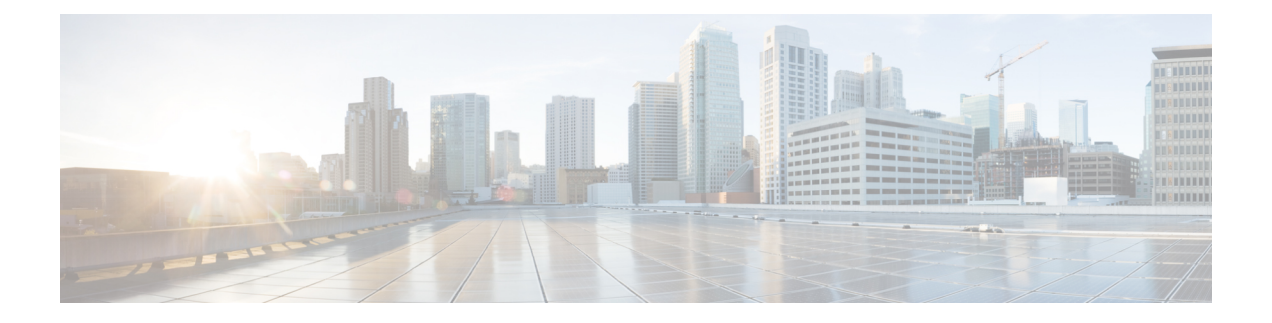

# トラブルシューティングのツールと方法論

- コマンドライン [インターフェイスのトラブルシューティング](#page-0-0) コマンド (1 ページ)
- ACL [整合性チェッカ](#page-23-0) (24 ページ)
- [設定ファイル](#page-25-0) (26 ページ)
- CLI [デバッグ](#page-26-0) (27 ページ)
- Pingおよび [Traceroute](#page-27-0) (28 ページ)
- [プロセスおよび](#page-30-0) CPU のモニタリング (31 ページ)
- [オンボード障害ロギングの使用](#page-32-0) (33 ページ)
- [診断の使用](#page-34-0) (35 ページ)
- [組み込まれている](#page-34-1) Event Manager の使用 (35 ページ)
- [Ethanalyzer](#page-35-0) の使用 (36 ページ)
- SNMP および RMON [のサポート](#page-52-0) (53 ページ)
- PCAP SNMP [パーサーの使用](#page-53-0) (54 ページ)
- [RADIUS](#page-54-0) を利用 (55 ページ)
- syslog の使用 (56 [ページ\)](#page-55-0)
- SPAN の使用 (58[ページ\)](#page-57-0)
- ブルー [ビーコン機能の使用](#page-57-1) (58 ページ)
- watch [コマンドの使用](#page-58-0) (59 ページ)
- [トラブルシューティングのツールと方法論の追加参照](#page-58-1) (59 ページ)

# <span id="page-0-0"></span>コマンドラインインターフェイスのトラブルシューティ ング コマンド

コマンドラインインターフェイス(CLI)を使用すると、ローカルコンソールを使用して、ま たは Telnet またはセキュアシェル (SSH) セッションを使用してリモートで設定およびモニタ できます。Cisco NX-OSCLI には、Cisco IOS ソフトウェアに似たコマンド構造があり、状況依 存ヘルプ、**show** コマンド、マルチユーザ サポート、およびロールベースのアクセス制御が備 わっています。

各機能には、機能の設定、ステータス、パフォーマンスに関する情報を提供する **show** コマン ドが用意されています。また、次のコマンドを使用すると、さらに詳しい情報を確認すること ができます。

• **show system**コア、エラー、および例外を含むシステムレベルのコンポーネントに関する 情報を提供します。**show system error-id**コマンドを使用し、コマンドにより、エラーコー ドの詳細を検索できます。

```
switch# copy running-config startup-config
[########################################] 100%
2013 May 16 09:59:29 zoom %$ VDC-1 %$ %BOOTVAR-2-AUTOCOPY_FAILED: Autocopy of file
/bootflash/n9000-dk9.6.1.2.I1.1.bin to standby
switch# show system error-id 0x401e0008
Error Facility: sysmgr
Error Description: request was aborted, standby disk may be full
```
### 整合性チェッカー コマンド

CiscoNX-OSには、ソフトウェア状態とハードウェア状態を検証する整合性チェッカーコマン ドが用意されています。整合性チェッカーの結果は、PASSED または FAILED として記録され ます。

```
2019 May 1 16:31:39 switch vshd: CC_LINK_STATE:
Consistency Check: PASSED
```
整合性チェッカーは、次の機能を実行するツールです。

- システムの整合性を確認する
- 根本原因分析と障害分離の実行を支援する
- ソフトウェア テーブルとハードウェア テーブル間の整合性をチェックする

Cisco NX-OS は、次の整合性チェッカーをサポートします。

#### 表 **<sup>1</sup> :** 整合性チェッカー コマンド

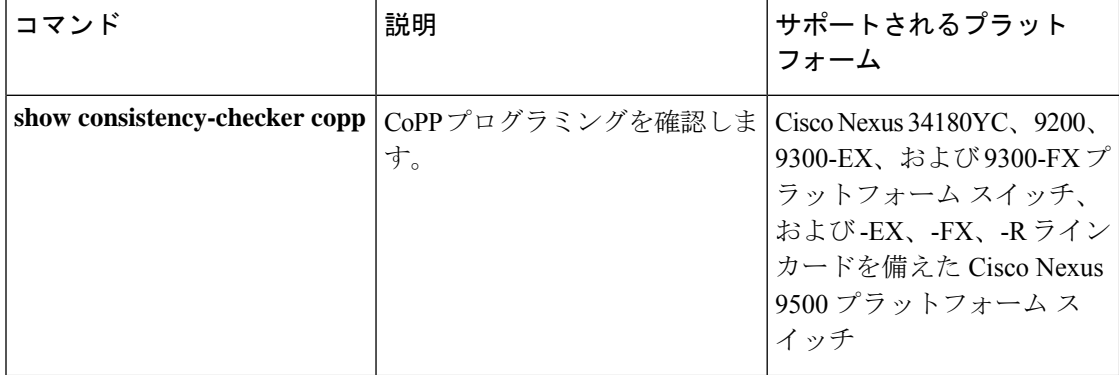

I

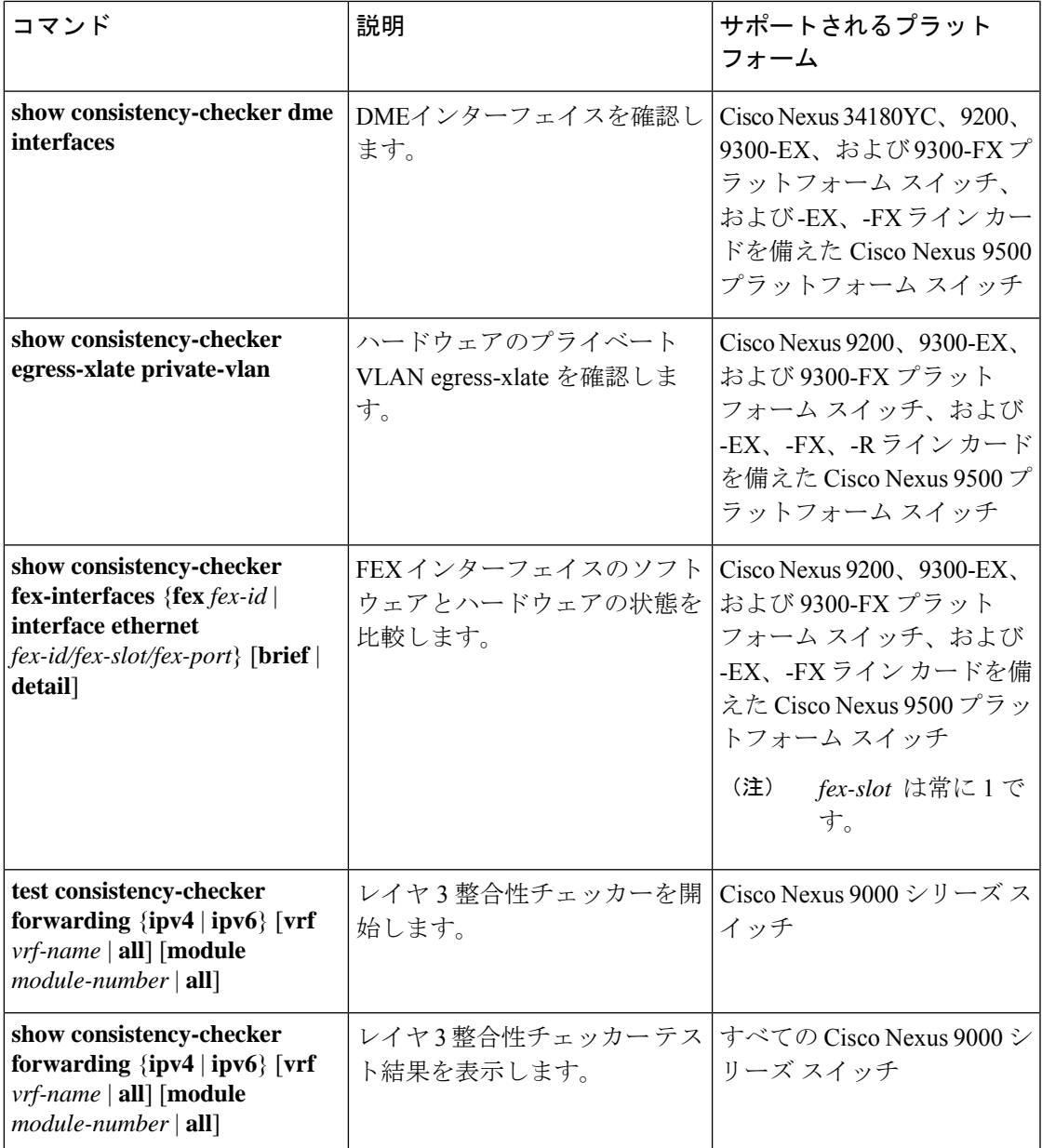

I

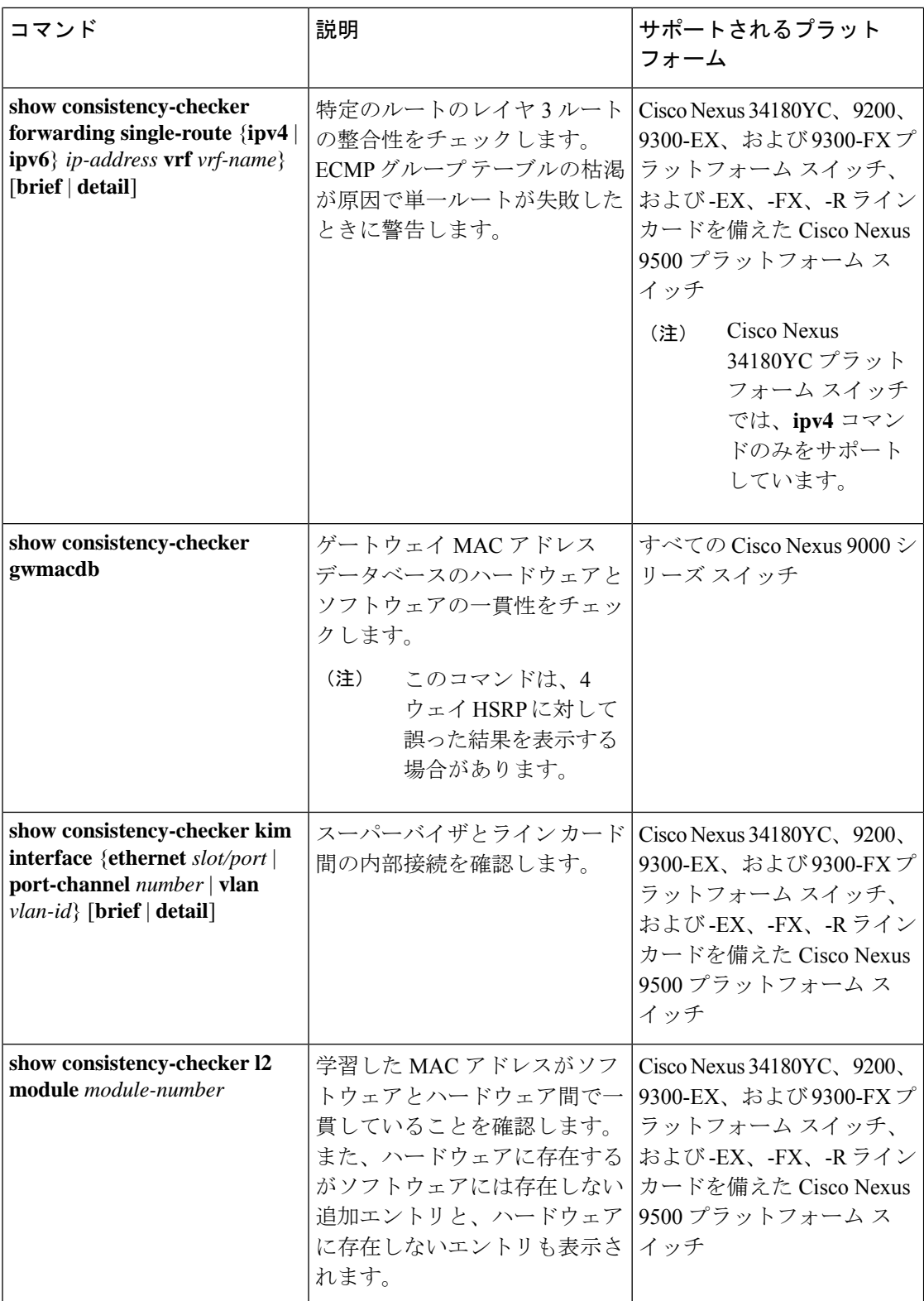

 $\mathbf I$ 

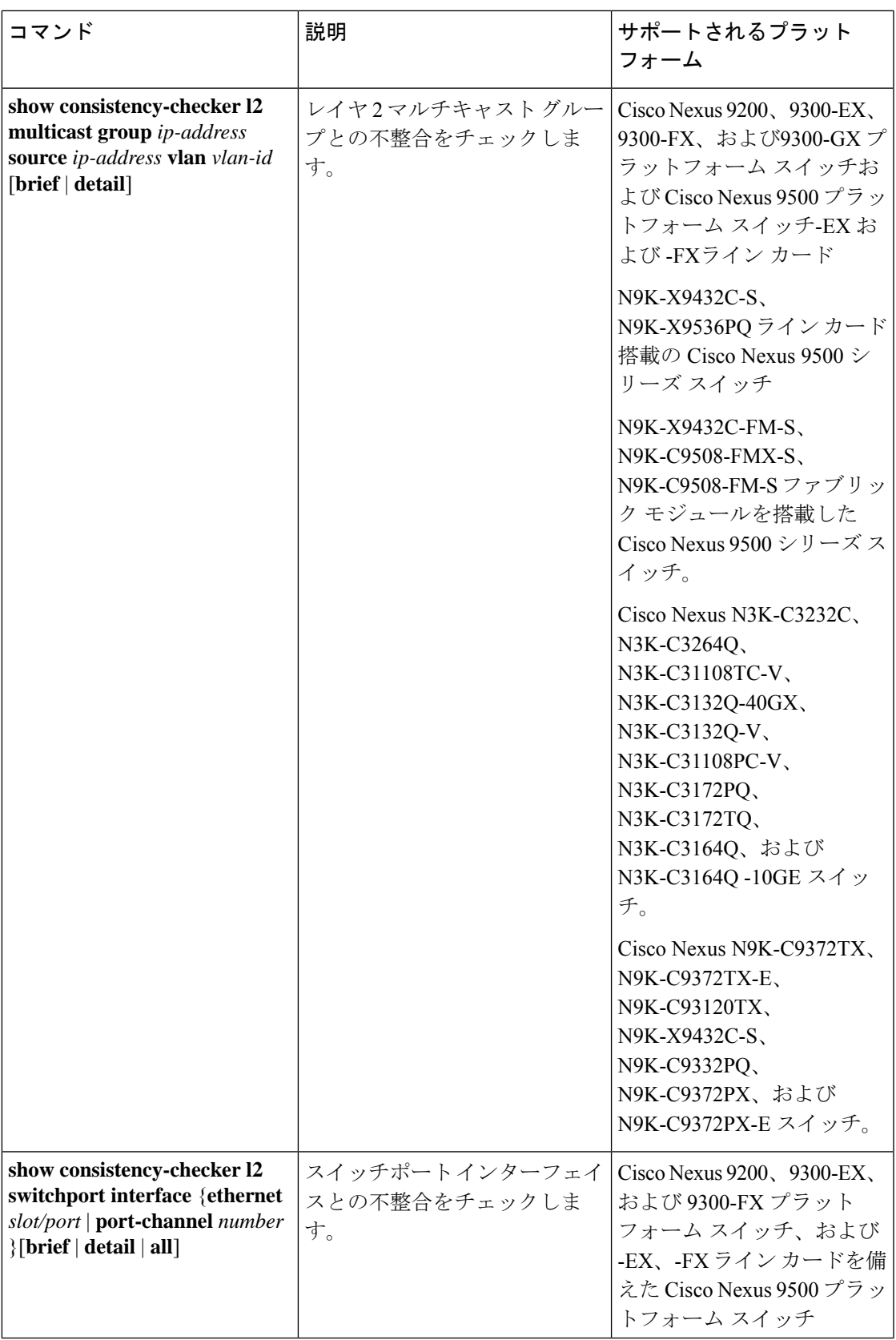

I

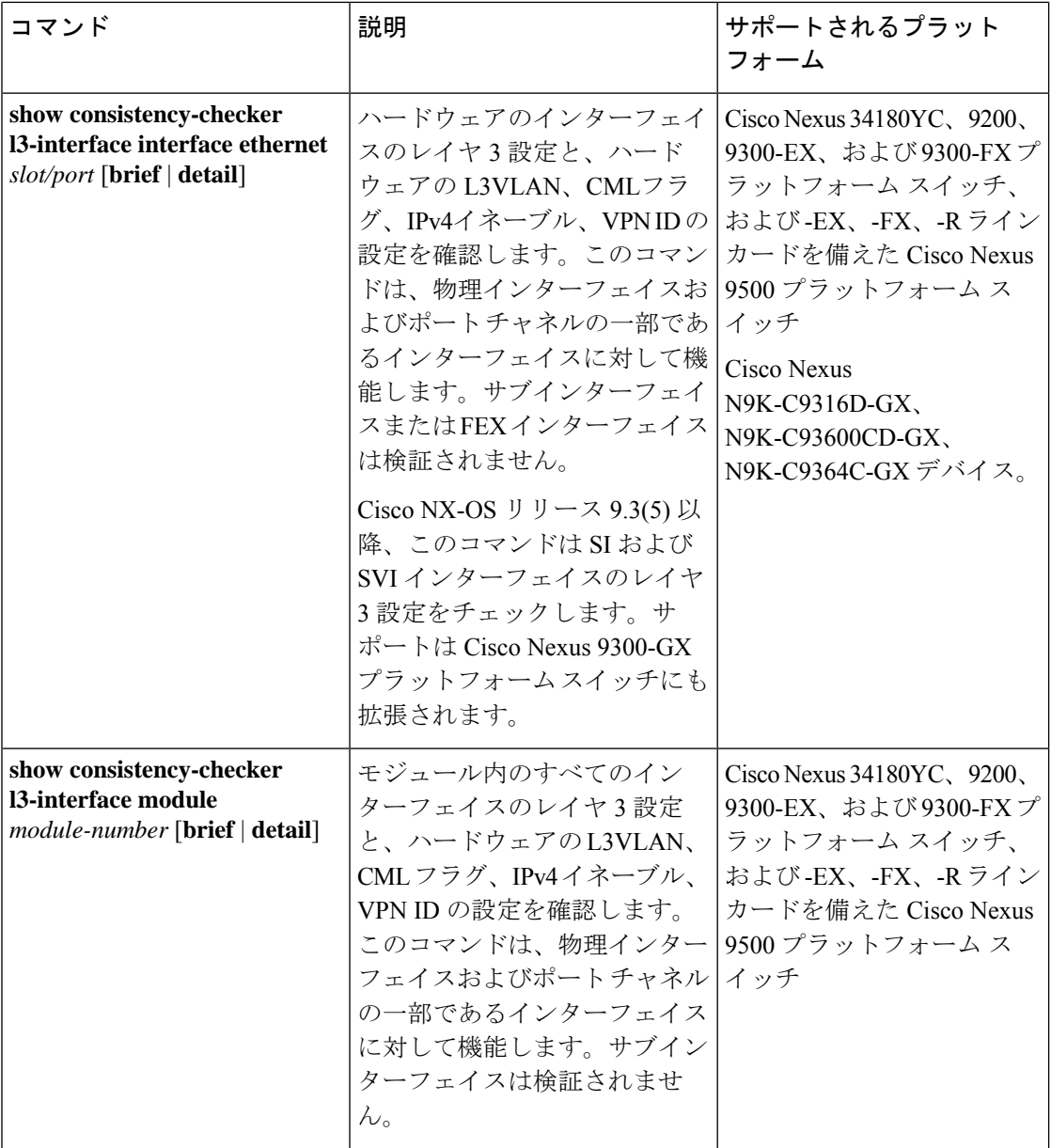

 $\mathbf I$ 

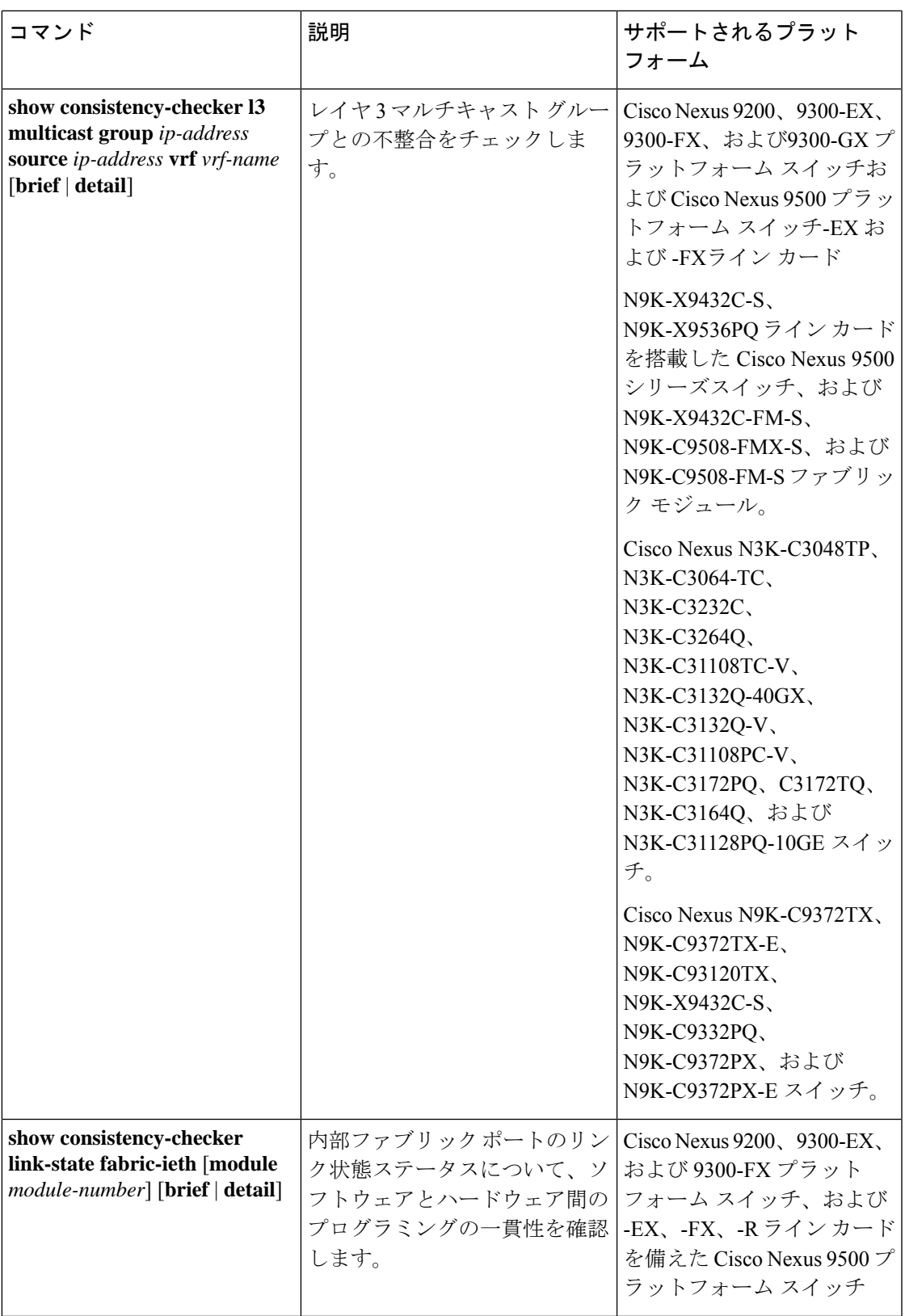

I

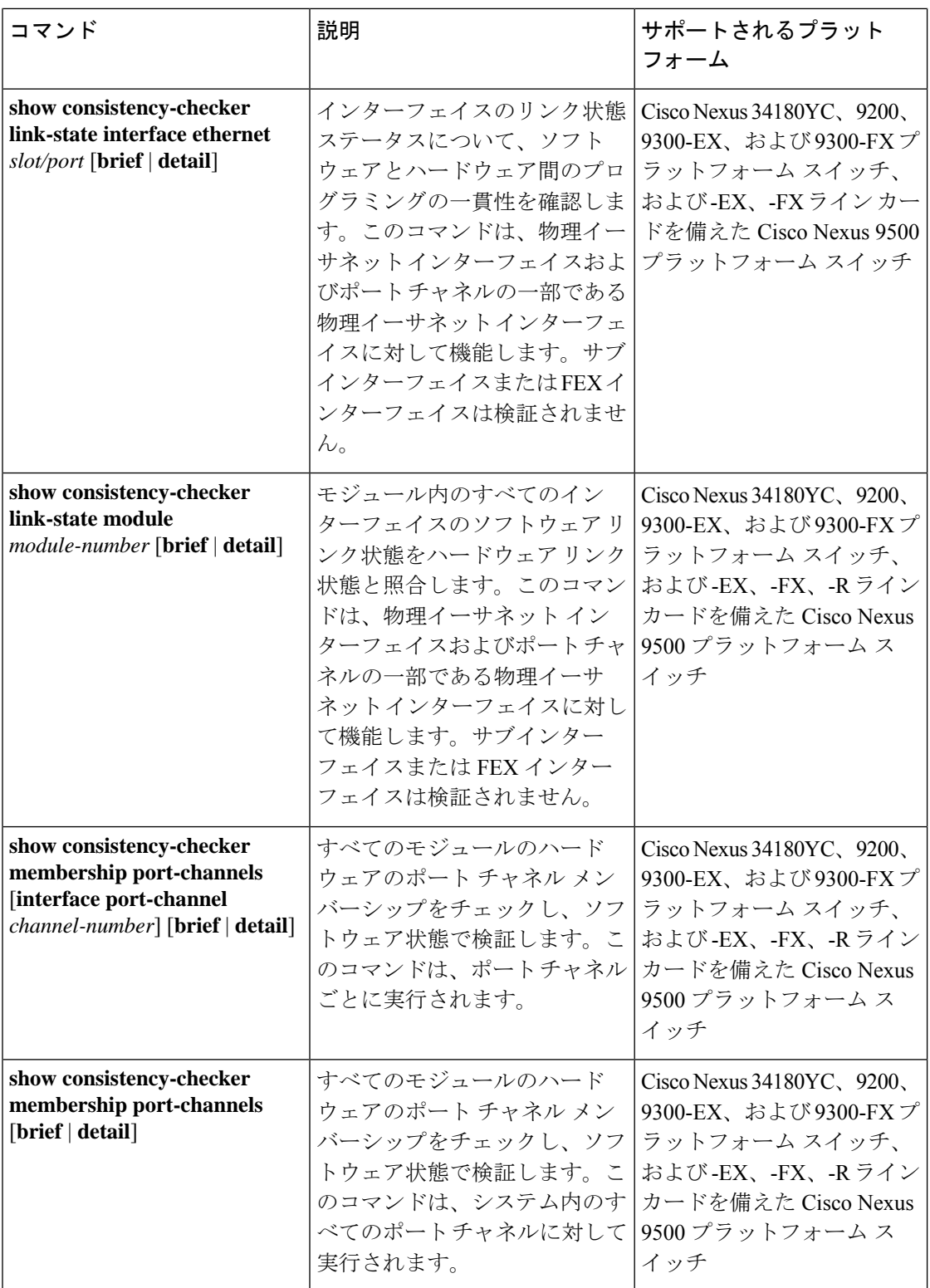

 $\mathbf I$ 

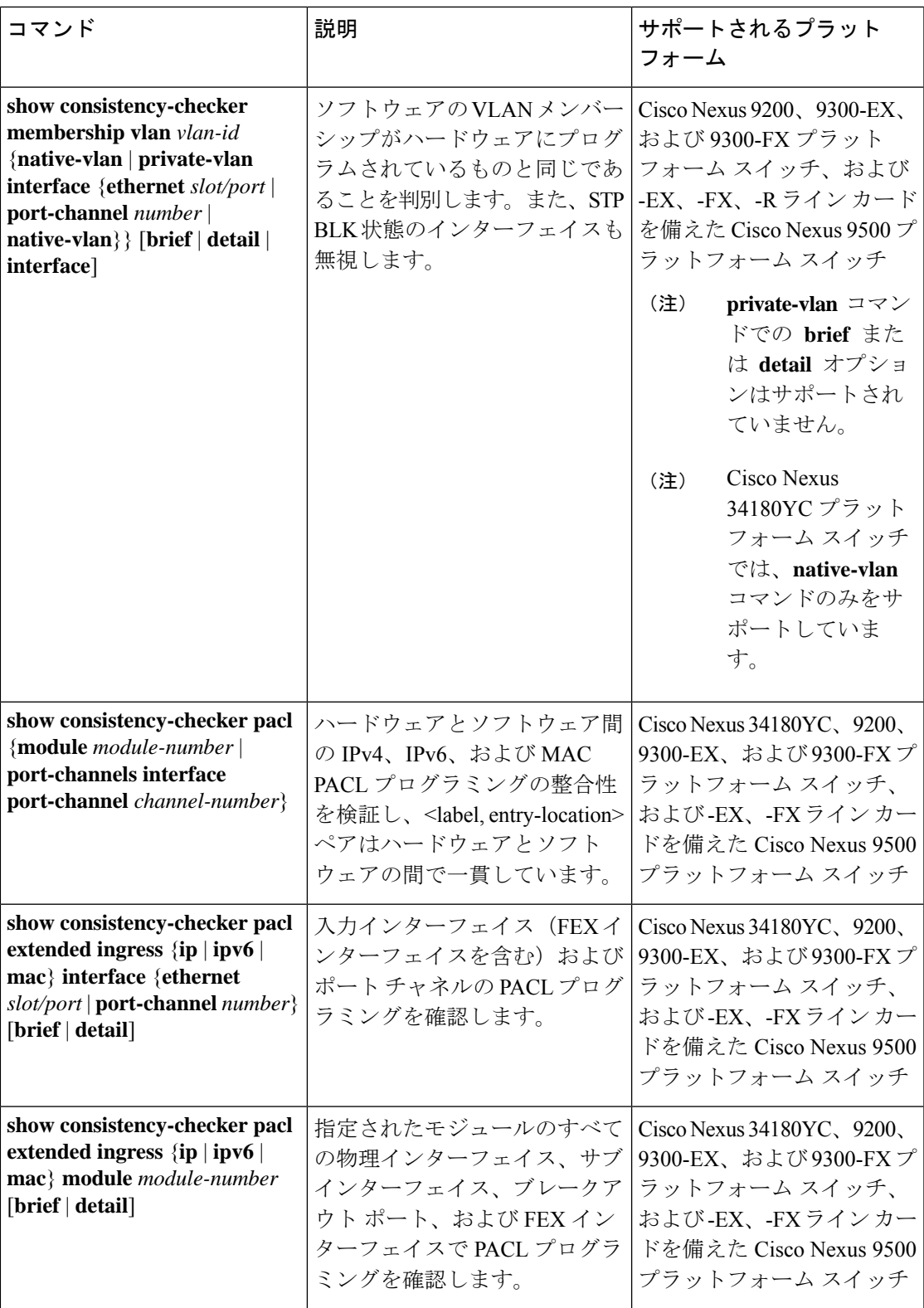

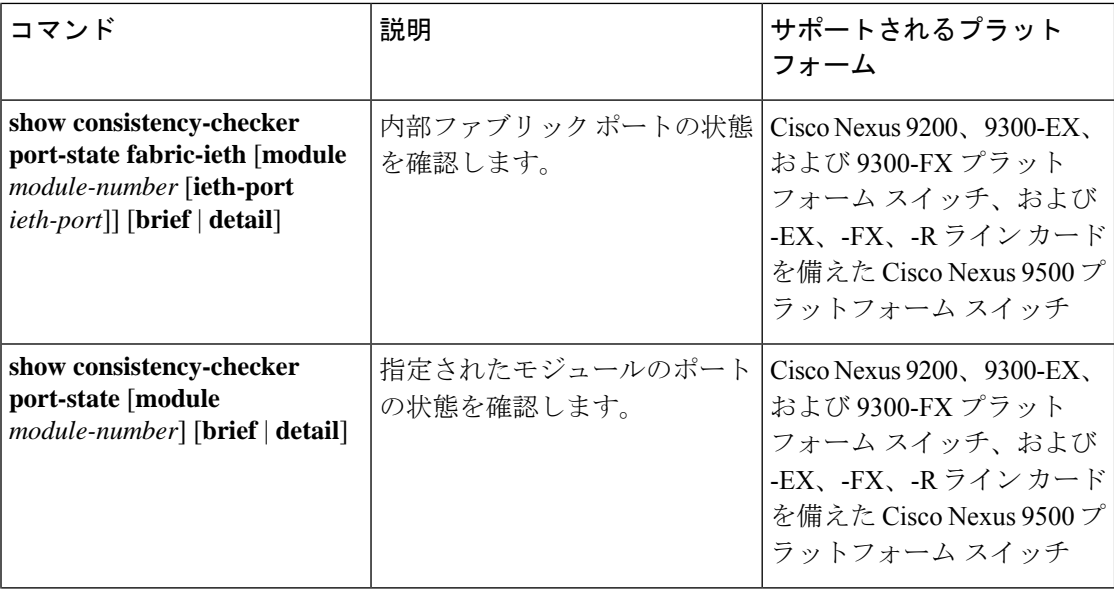

Ι

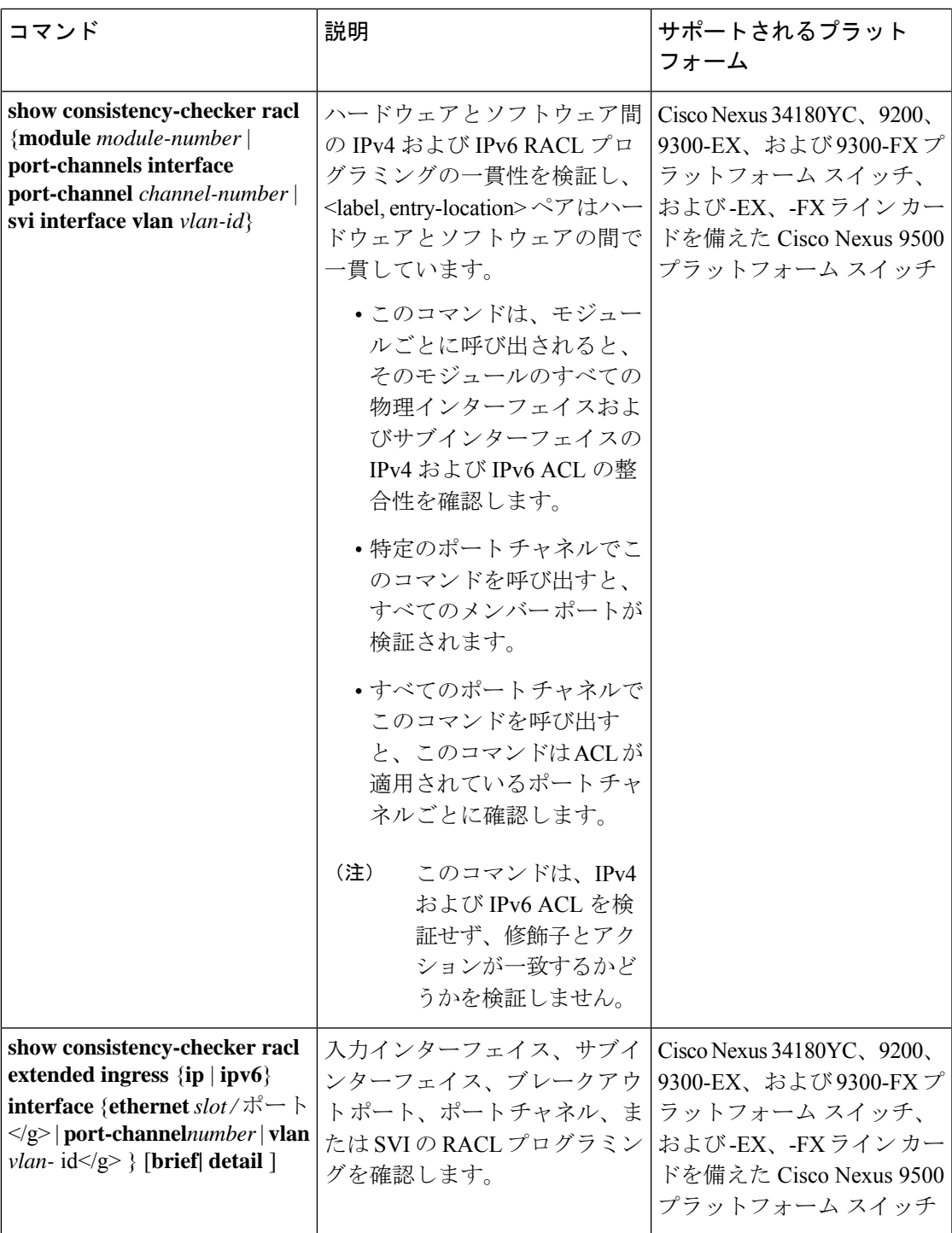

I

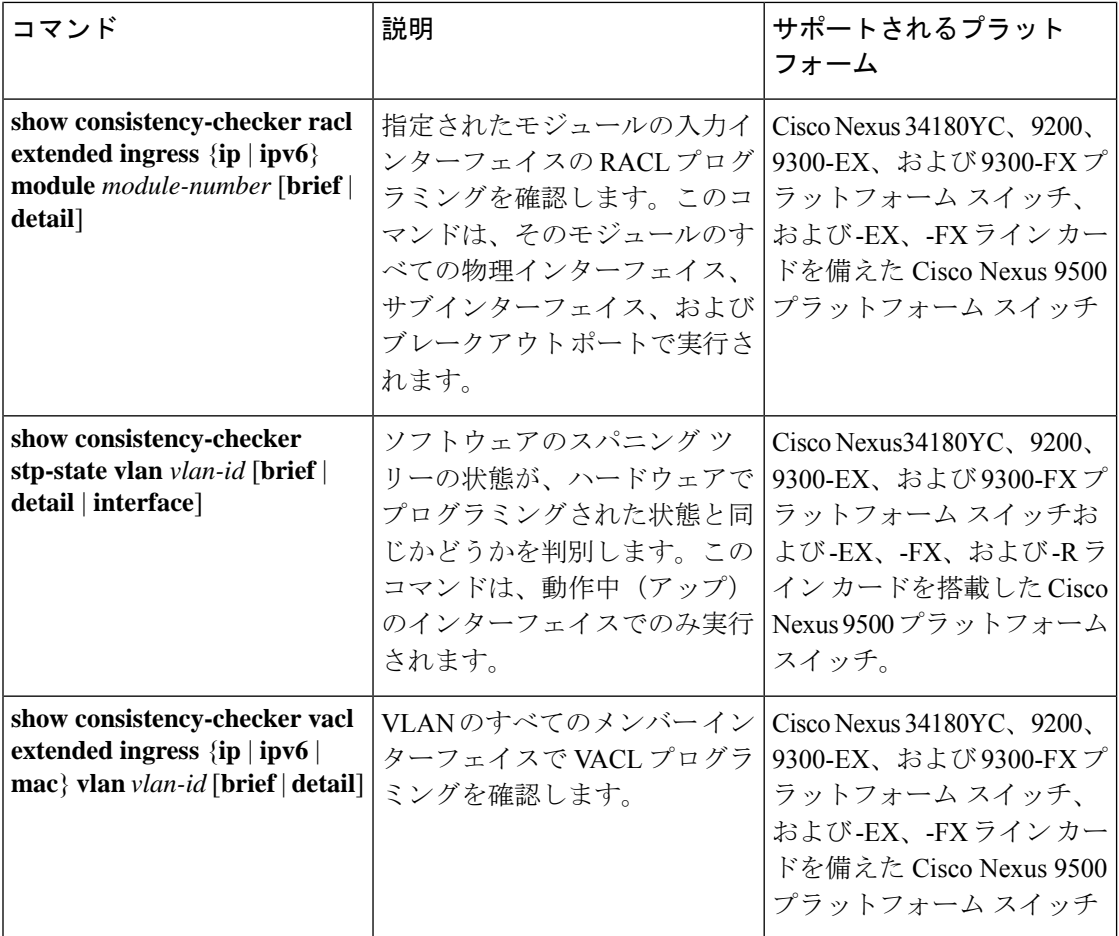

Ι

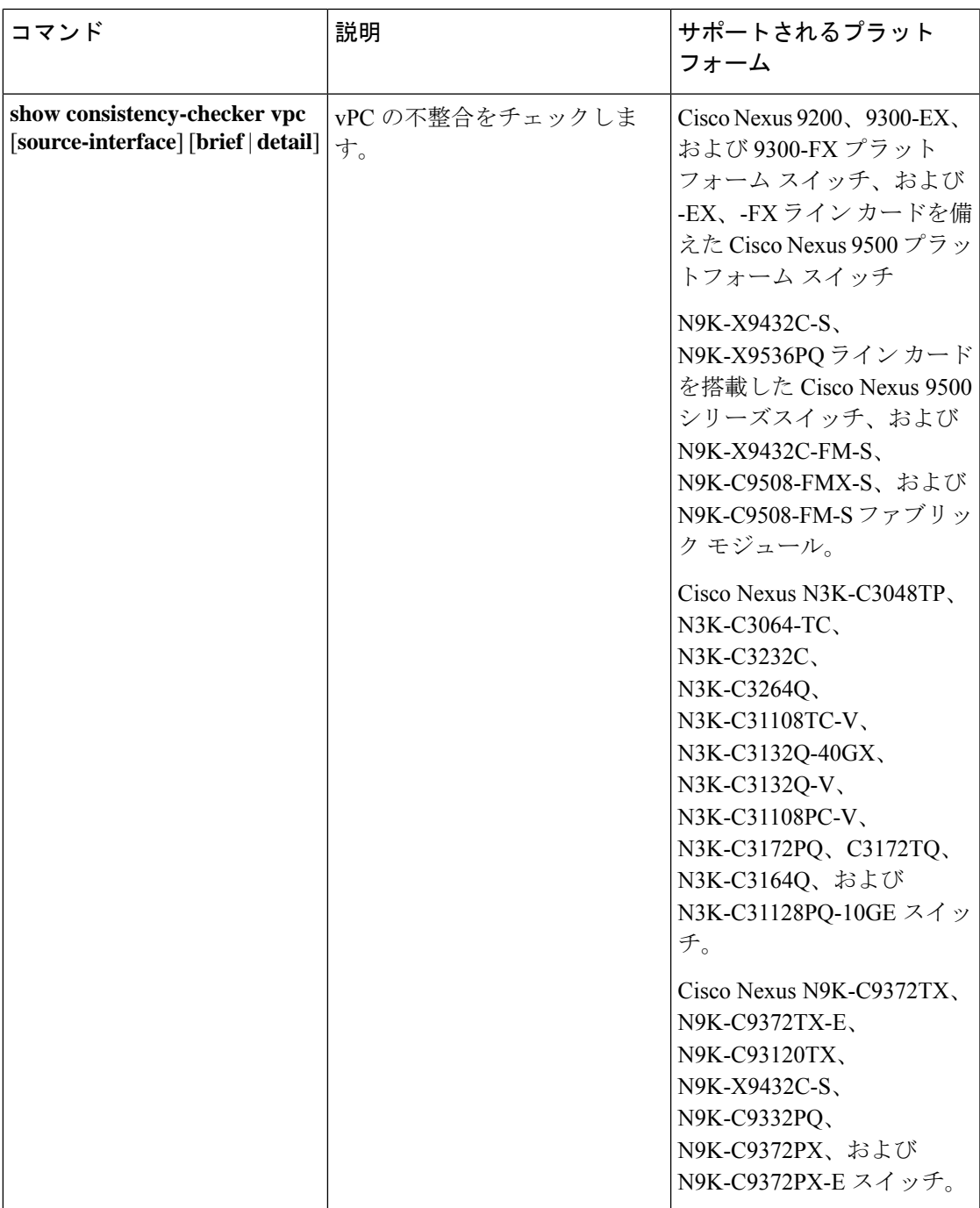

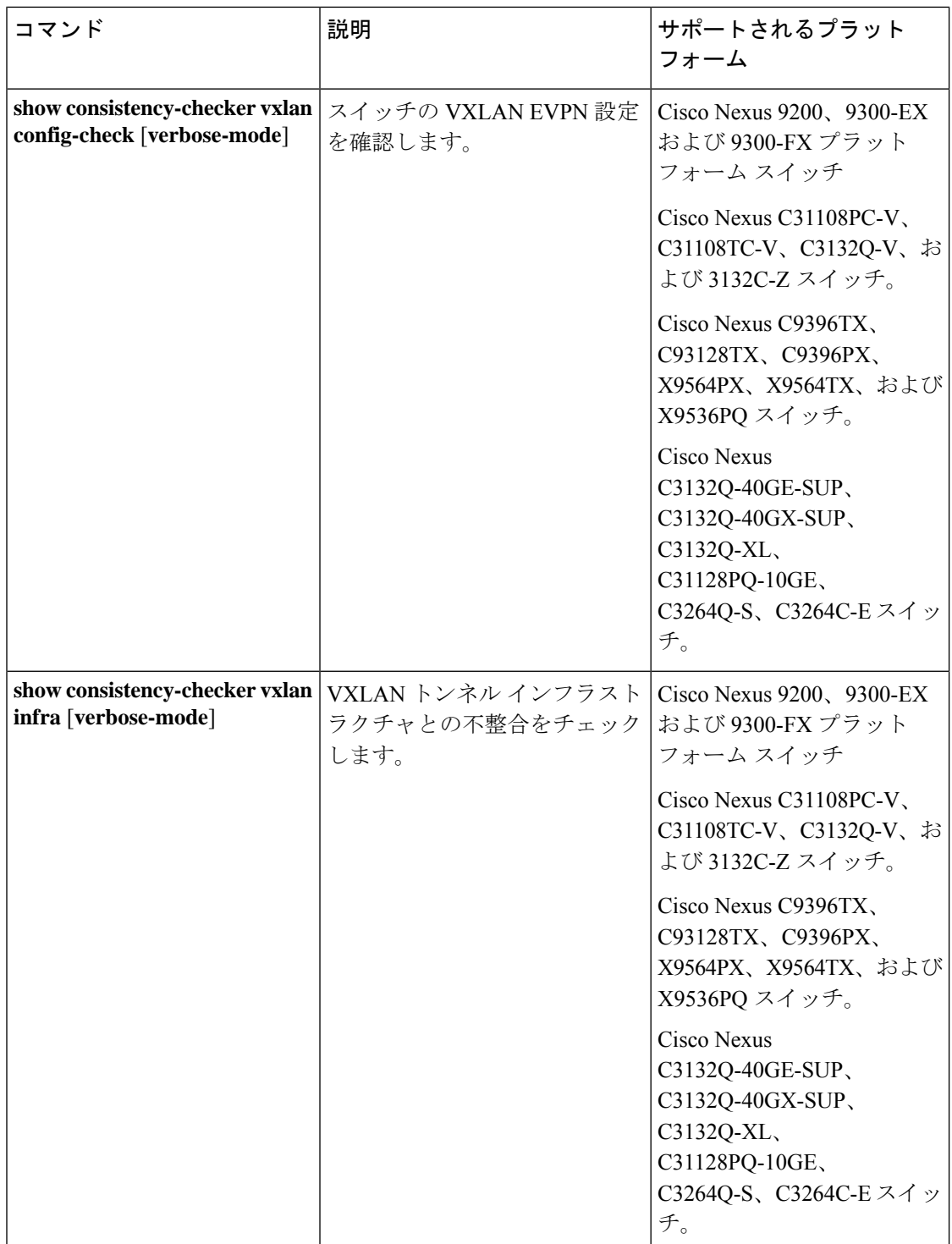

I

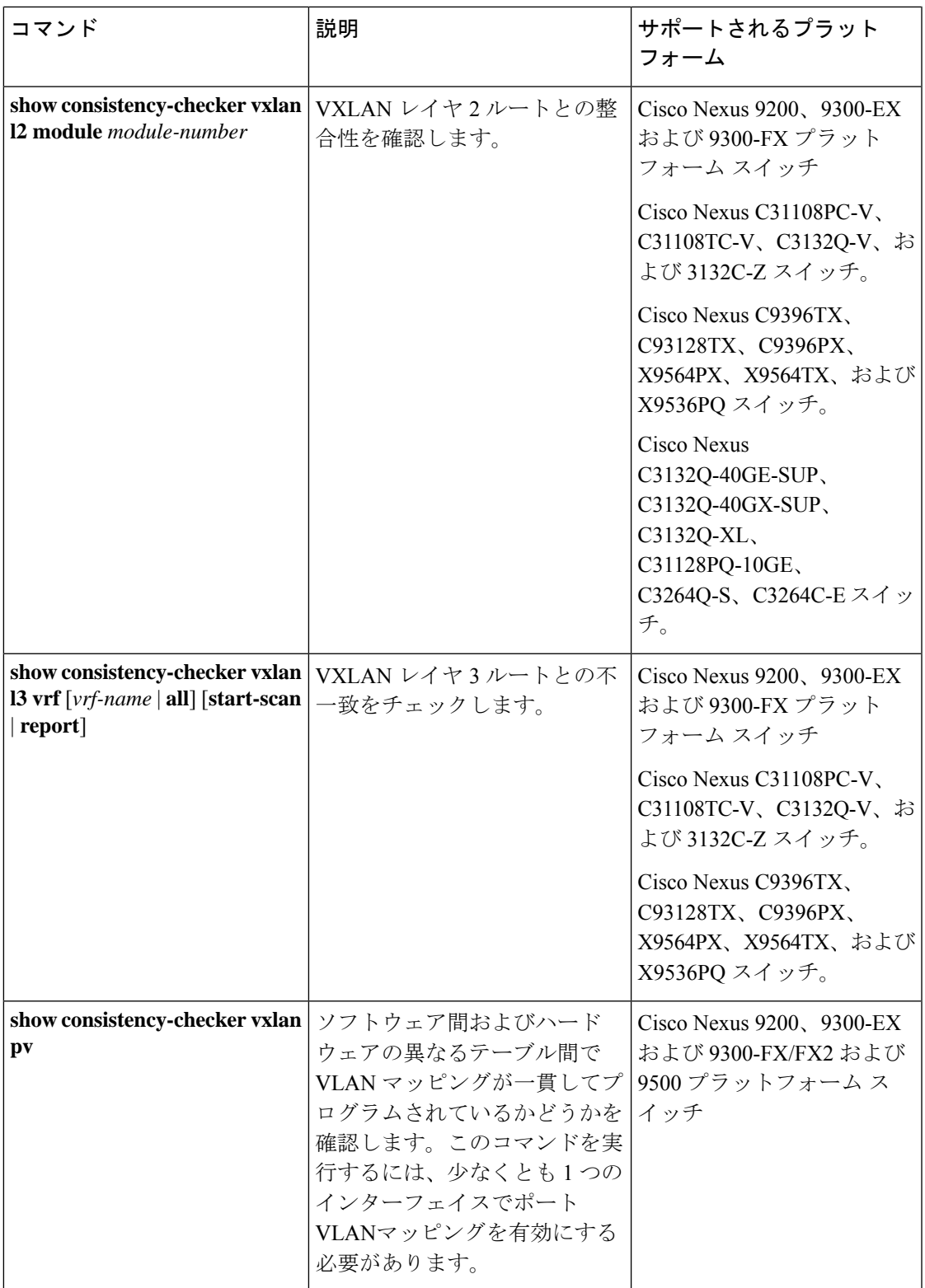

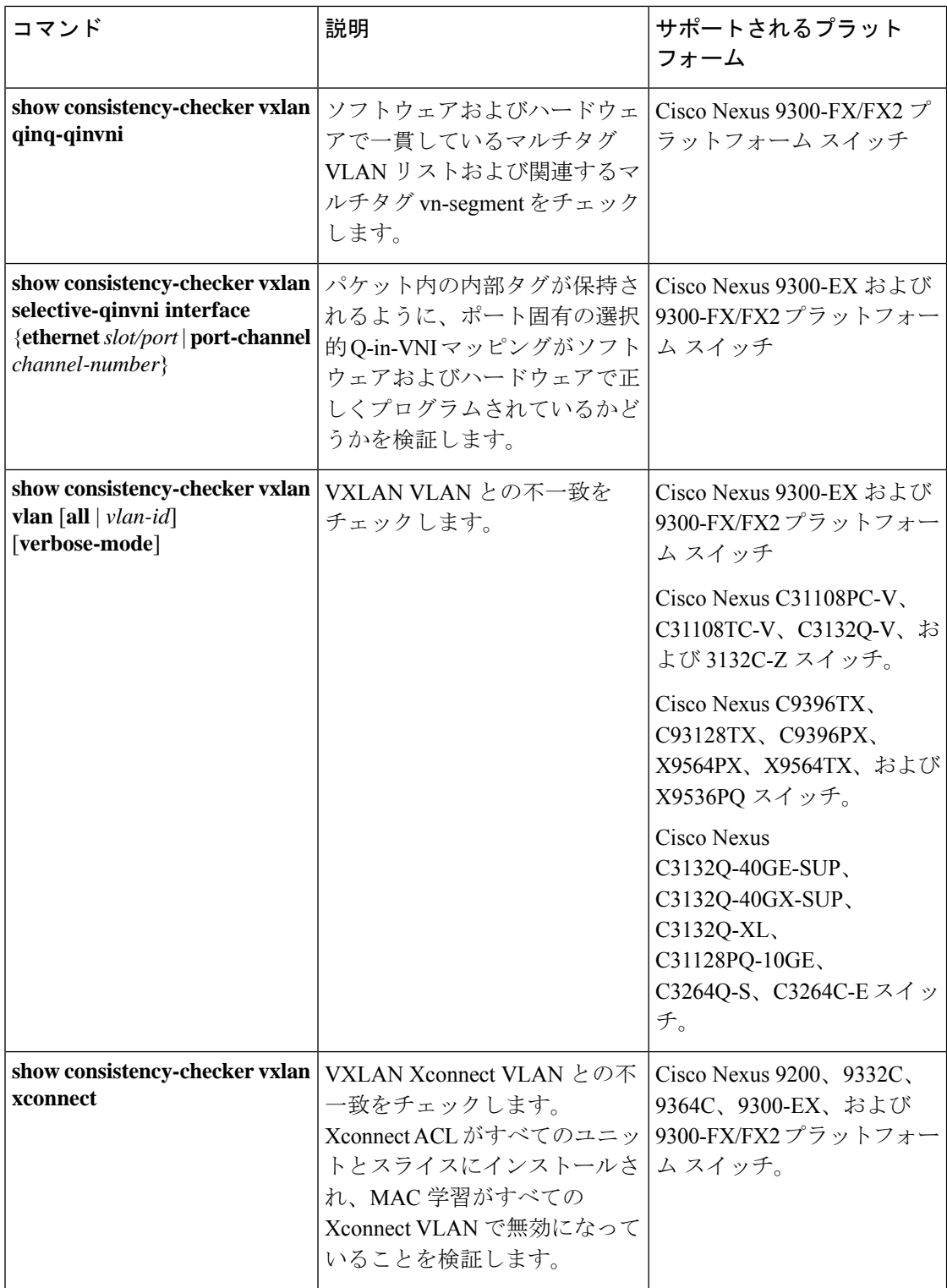

Ι

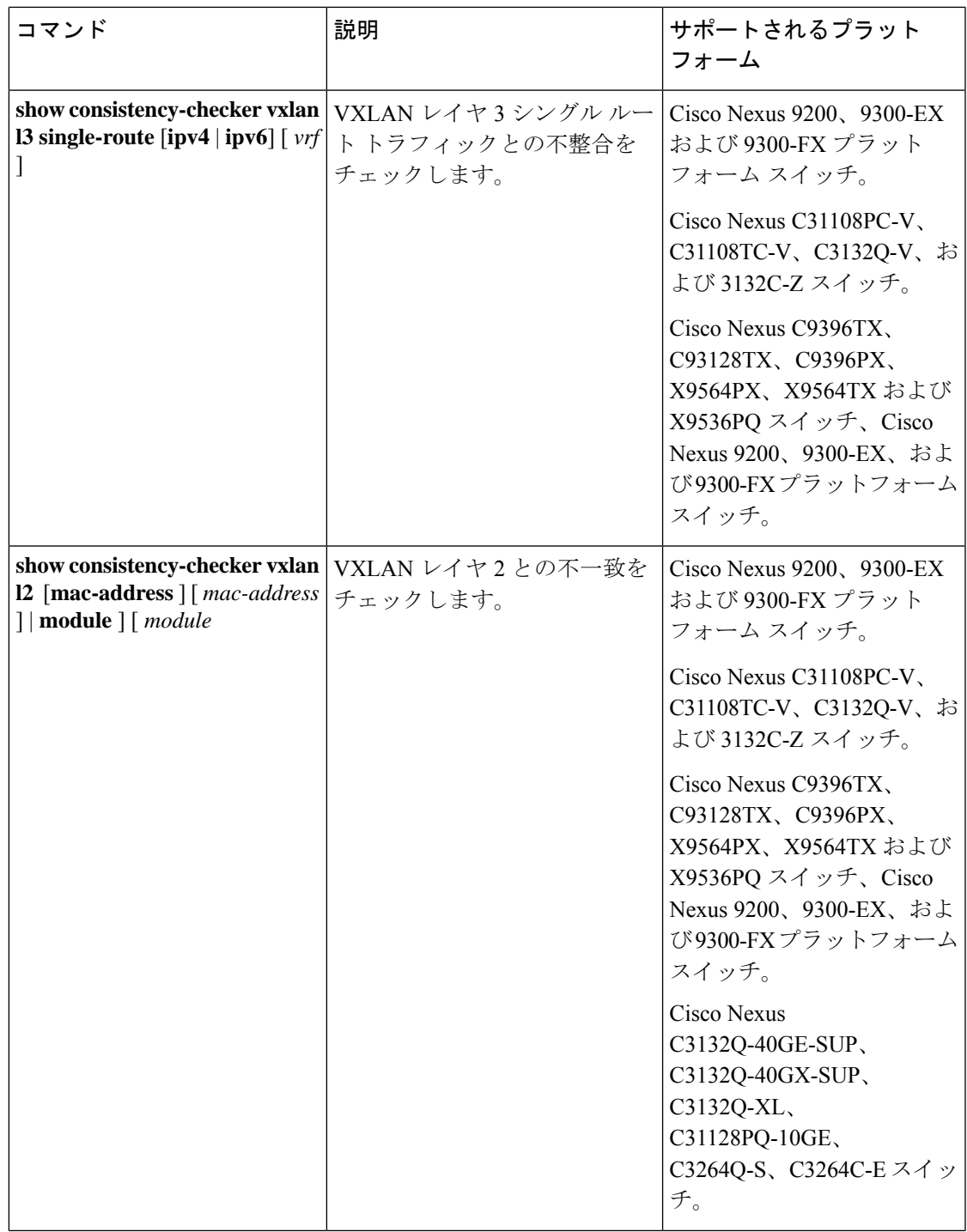

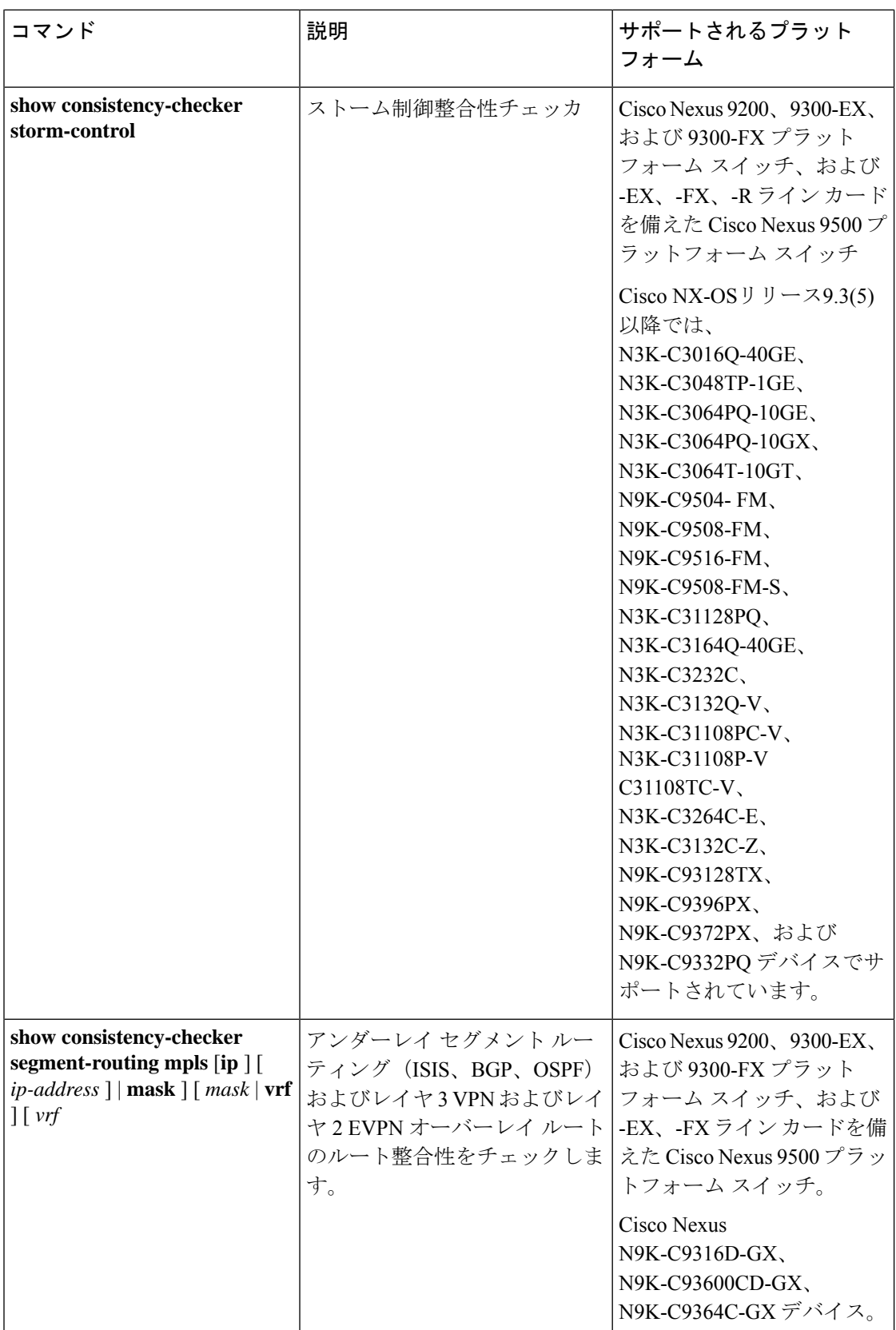

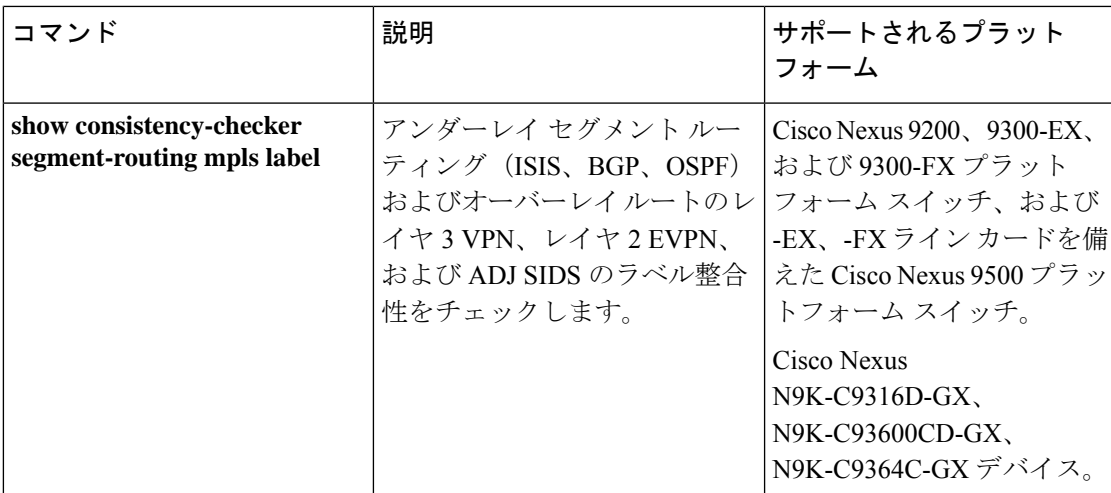

次のコマンドは JSON 出力をサポートしていません。

- **show consistency-checker forwarding** {**ipv4** | **ipv6**} [**vrf** *vrf-name* | **all**] [**module** *module-number* | **all**]
- **show consistency-checker pacl** {**module** *module-number* | **port-channels interface port-channel** *channel-number*}
- **show consistency-checker racl module** *module-number*
- **show consistency-checker racl port-channels interface port-channel** *channel-number*}
- **show consistency-checker racl svi interface vlan** *vlan-id*
- **show consistency-checker vxlan**
- **test consistency-checker forwarding** {**ipv4** | **ipv6**} [**vrf** *vrf-name* | **all**] [**module** *module-number* | **all**]

**show consistency-checker vxlan** コマンドはモデル化されていません。

### マルチキャスト整合性チェッカー

マルチキャスト整合性チェッカーは、マルチキャストルートの状態を確認するためのレイヤ 2 およびレイヤ3ルートの単一ルート整合性チェッカーです。マルチキャスト整合性チェッカー は、各コンポーネントで show コマンドを実行し、関連情報を解析し、処理された情報を他の コンポーネントと比較して不整合をチェックします。マルチキャスト整合性チェッカーコマン ドは、障害が発生すると終了します。**show consistency-checker l2 multicast group** および **show consistency-checker l3 multicast group** コマンドは、期待値と実際の値の差を返します。

これらのコマンドは、次の出力形式をサポートしています。

- **verbose**:結果をテキスト形式で表示します。
- **detail**:結果を JSON 形式で表示します。
- **brief**:結果を最小限の詳細とともに JSON 形式で表示します。

Cisco NX-OSリリース10.2(1)F以降では、Multicast over GRE整合性チェッカが N9K-C9316D-GX、N9K-C93600CD-GX、N9K-C9364C-GXファミリスイッチに導入されていま す。Multicast over GRE(mGRE)整合性チェッカは次をサポートしています。

- シングル ルートS mGRE 整合性チェッカ
- L3イーサネットインターフェイス、L3ポートチャネル、およびL3サブインターフェイス 上のmGREトンネル
- トランスポートプロトコルVRFがトンネルインターフェイスVRFと異なる場合があるGRE トンネル。これは、GREv4-IPv4マルチキャストを介したGREトンネルでのみサポートされ ます。

Multicast over GRE (mGRE) 整合性チェッカは次をサポートしていません。

- FEX
- IPv6を介したGREトンネル
- mGREはEoRではサポートされていません。整合性チェックは、N9K-C9316D-GX、 N9KC93600CD-GX、N9K-C9364C-GX ToRでのみサポートされます。
- mGRE は SVI ではサポートされていません。

mGRE整合性チェックは、発信インターフェイスリストにIPGREトンネルインターフェイスが ある場合、またはRPFインターフェイスがIPGREトンネルインターフェイスである場合にのみ 実行されます。

Cisco NX-OSリリース10.1(1) 以降では、次の整合性チェッカーがサポートされています。

- IPv6 L2 マルチキャスト整合性チェッカー
- IPv6 L3 マルチキャスト整合性チェッカー
- マルチキャスト NLB 整合性チェッカー
	- マルチキャスト MAC ルックアップ モード整合性チェッカー
	- マルチキャスト NLB L3 ユニキャスト設定整合性チェッカー
- マルチキャスト GRE 整合性チェッカー

次の既存の CLI コマンドは、IPv6 L2 マルチキャスト整合性チェッカーの IPv6 送信元およびグ ループ アドレスを受け入れるように拡張されています。

**show consistency-checker l2 multicast group <ipv4/ipv6 group address> source <ipv4/v6 source address> vrf <vrf-id> [brief|detail]**

次に、IPv6 L2 マルチキャスト整合性チェッカーの出力例を示します。

# show consistency-checker l2 multicast group ? A.B.C.D Group IP address A:B::C:D Group IPv6 address

次の既存の CLI コマンドは、IPv6 L3 マルチキャスト整合性チェッカーの IPv6 送信元およびグ ループ アドレスを受け入れるように拡張されています。

**show consistency-checker l3 multicast group <ipv4/ipv6 group address> source <ipv4/v6 source address> vlan <vlan-id> [brief|detail]**

次に、IPv6 L3 マルチキャスト整合性チェッカーの出力例を示します。

# show consistency-checker l3 multicast group ? A.B.C.D Group IP address A:B::C:D Group IPv6 address

マルチキャストMACルックアップモードの整合性チェッカーをサポートするために、次の新 しい CLI コマンドが追加されました。

**show consistency-checker l2 multicast mac <mac> vlan <vlan-id>**

次に、マルチキャスト MAC ルックアップ モードの整合性チェッカーの出力例を示します。

# show consistency-checker l2 multicast mac 0100.1234.1234 vlan 10 ? Redirect it to a file >> Redirect it to a file in append mode<br>brief Show consistency checker structured Show consistency checker structured output in brief detail Show consistency checker structured output in detail Pipe command output to filter

(注)

この CLI は、MAC ルックアップモードの整合性チェッカまたは NLB の L2 モードの整合性 チェッカーに使用されます。入力 MACは、ip-mac または non-ip-mac のいずれかです。

マルチキャスト NLB L3 ユニキャスト設定整合性チェッカーをサポートするために、次の新し い CLI コマンドが追加されました。

**show consistency-checker multicast nlb cluster-ip <unicast-cluster-ip> vrf <vrf-id>**

次に、マルチキャスト NLB L3 ユニキャスト設定整合性チェッカーの出力例を示します。

# show consistency-checker multicast nlb cluster-ip <unicast-cluster-ip> > Redirect it to a file<br>>> Redirect it to a file Redirect it to a file in append mode brief Show consistency checker structured output in brief detail Show consistency checker structured output in detail Pipe command output to filter

次の既存の CLI コマンドは、マルチキャスト GRE 整合性チェッカーに使用されます。

**show consistency-checker l3 multicast group <ipv4 group address> source <ipv4 source address> vrf <vrf-id> [brief|detail]**

(注)

既存の IPv4 L3 マルチキャスト整合性チェッカー CLI を使用して、マルチキャスト GRE 整合 性チェッカーを開始します。

マルチキャスト整合性チェッカーは、次のデバイスをサポートしています。

- Cisco Nexus 92304QC、9272Q、9236C、92300YC、93108TC-EX、93180LC-EX、 93180YC-EX、and 9300-GX プラットフォーム スイッチおよび N9K-X9736C-EX、 N9K-X97160YC-EX、N9K-X9732C-EX、および N9K-X9732C-EXM ライン カードです。
- N9K-X96136YC-R、N9K-X9636C-R、およびN9K-X9636Q-Rラインカードを搭載したCisco Nexus 9500シリーズスイッチ。

Cisco NX-OS Release 9.3(5) 以降では、マルチキャスト整合性チェッカーは次のデバイスをサ ポートしています。

- N9K-X9432C-S、N9K-X9536PQ ライン カードを搭載した Cisco Nexus 9500 シリーズスイッ チ、および N9K-X9432C-FM-S、N9K-C9508-FMX-S、および N9K-C9508-FM-S ファブリッ ク モジュール。
- Cisco Nexus N3K-C3232C、N3K-C3264Q、N3K-C31108TC-V、N3K-C3132Q-40GX、 N3K-C3132Q-V、N3K-C31108PC-V、N3K-C3172PQ、N3K-C3172TQ、N3K-C3164Q、およ び N3K-C31128PQ-10GE スイッチ。
- Cisco Nexus N9K-C9372TX、N9K-C9372TX-E、N9K-C93120TX、N9K-X9432C-S、 N9K-C9332PQ、N9K-C9372PX、および N9K-C9372PX-スイッチ。

Cisco NX-OSリリース10.1(1) 以降では、マルチキャスト整合性チェッカーは次のデバイスをサ ポートしています。

- Cisco Nexus N9k-C9504 を搭載した N9K-X97160YC-EX、N9k-C9504 を搭載した N9K-X9732C-EX、N9k-C9504 を搭載した N9K-X9732C-FX、N9k-C9504 を搭載した N9K-X9736C-EX、N9k-C9504 を搭載した N9K-X9736C-FX、N9k-C9504 を搭載した N9K-X9736Q-FX、および N9k-C9504 を搭載した N9K-X9788TC-FX。
- Cisco Nexus N9k-C9508 を搭載した N9K-X97160YC-EX、N9k-C9508 を搭載した N9K-X9732C-EX、N9k-C9508 を搭載した N9K-X9732C-FX、N9k-C9508 を搭載した N9K-X9736C-EX、N9k-C9508 を搭載した N9K-X9736C-FX、N9k-C9508 を搭載した N9K-X9736Q-FX、および N9k-C9508 を搭載した N9K-X9788TC-FX。

マルチキャスト整合性チェッカーは、次のレイヤ2コンポーネントのプログラミングの整合性 を検証します。

- IGMP スヌーピング
- MFDM
- MFIBPI
- MFIBPD
- ハードウェア テーブル

マルチキャスト整合性チェッカーは、次のレイヤ3コンポーネントのプログラミングの整合性 を確認します。

• PIM

- MRIB
- IGMP スヌーピング
- MFDM
- MFIBPI
- MFIBPD
- ハードウェア テーブル

### マルチキャスト整合性チェッカ コマンドの出力例

次に、IGMP スヌーピングの出力例を示します。

```
switch# show ip igmp snooping groups 225.12.12.28 225.12.12.28 vlan 222
Type: S - Static, D - Dynamic, R - Router port, F - Fabricpath core port
Vlan Group Address Ver Type Port list
222 225.12.12.28 v3 D Eth1/2 Eth1/3 Po12 Po100 Po18
```
次に、MFDM の出力例を示します。

```
switch# show forwarding distribution l2 multicast vlan 222 group 225.12.12.28 source
225.12.12.28
Vlan: 222, Group: 225.12.12.28, Source: 225.12.12.28
  Outgoing Interface List Index: 4
 Reference Count: 204
  Num L3 usages: 4
  Platform Index: 0xa00004
 Vpc peer link exclude flag set
 Number of Outgoing Interfaces: 5
   Ethernet1/2
   Ethernet1/3
    port-channel12
   port-channel18
   port-channel100
```
次に、IGMP スヌーピングと MFDM を比較する例(成功)を示します。

\*\*\*\*\*\*\*\*\*\*\*\*\*\*\*\*\*\*\*\*\*\*\*\*\*\*\*\*\*\*\*\*\*\*\*\*\*\*\*\*\*\*\*\*\*\*\*\*\*\*\*\*\*\*\*\*\*\*\*\*\*\*\*\*\*\*\*\*\*\* Comparing IGMP Snooping with MFDM \*\*\*\*\*\*\*\*\*\*\*\*\*\*\*\*\*\*\*\*\*\*\*\*\*\*\*\*\*\*\*\*\*\*\*\*\*\*\*\*\*\*\*\*\*\*\*\*\*\*\*\*\*\*\*\*\*\*\*\*\*\*\*\*\*\*\*\*\*\* L2 Eth Receivers : IGMP Snooping: 1/2, 1/3 MFDM: 1/2, 1/3 L2 PC Receivers : IGMP Snooping: 100, 12, 18 MFDM: 12, 100, 18 CC between IGMP Snooping and MFDM PASSED 次に、IGMP スヌーピングと MFDM を比較する例(失敗)を示します。

\*\*\*\*\*\*\*\*\*\*\*\*\*\*\*\*\*\*\*\*\*\*\*\*\*\*\*\*\*\*\*\*\*\*\*\*\*\*\*\*\*\*\*\*\*\*\*\*\*\*\*\*\*\*\*\*\*\*\*\*\*\*\*\*\*\*\*\*\*\*

```
Comparing IGMP Snooping with MFDM
                                      **********************************************************************
L2 Eth Receivers:
IGMP Snooping: 1/2, 1/3
MFDM: 1/2, 1/3
!!!!!!!!!!!!!!!!!!!!!!!!!!!!!!!!!!!!!!!!!!!!!!!!!!!!!!!!!!!!!!!!!!!!!!!!!!!!!!!
L2 PC Receivers:
IGMP Snooping: 100, 12, 18
MFDM: 12, 100, 16
Consistency check failed!!!
Missing elements are: 18
Additional elements are: 16
!!!!!!!!!!!!!!!!!!!!!!!!!!!!!!!!!!!!!!!!!!!!!!!!!!!!!!!!!!!!!!!!!!!!!!!!!!!!!!!
```
### 輻輳検出および回避

Cisco NX-OS リリース 9.3(3) 以降、Cisco Nexus 9000 シリーズ スイッチは、輻輳の問題をトラ ブルシューティングするための **show tech-support slowdrain** コマンドをサポートしています。 **show tech-support slowdrain** コマンドには、輻輳検出表示、カウンタ、およびログ メッセージ の一部と、スイッチ、Cisco NX-OS バージョン、およびトポロジを理解できるその他のコマン ドが含まれています。

輻輳は1つのスイッチから別のスイッチに伝播する可能性があるため、輻輳のトリガーと伝播 をより適切に評価するために、すべてのスイッチから同時に **show tech-support slowdrain** コマ ンドの出力を収集する必要があります。

## <span id="page-23-0"></span>**ACL** 整合性チェッカ

Cisco NX-OS Release 9.3(3) 以降、ACL 整合性チェッカは次のデバイスをサポートします。

N9K-C9372PX、N9K-C9372PX-E、N9K-C9372TX、N9K-C9372TX-E、N9K-C9332PQ、 N9K-C93128TX、N9K-C9396PX、N9K-C9396TX、N9K-C9508-FM-S、N9K-C9508-FM2、 N9K-C9504-FM-S、N9K-X9632PC-QSFP100、N9K-X9432C-S

Cisco NX-OSリリース9.3(5) 以降、ACL 整合性チェッカは Cisco Nexus N9K-C9316D-GX、 N9K-C93600CD-GX、N9K-C9364C-GX、N9K-C93240YC-FX2、N9K-C93180YC-EX、 N3K-C3636C-R、N3K-C36180YC-Rと、 N9K-X9636Q-R、N9K-X9636C-R、N9K-X9636C-RX お よび N9K-X96136YC-R ライン カードを搭載した Cisco Nexus 9500 シリーズ スイッチでサポー トされています。

次のエンティティは、ACLの整合性チェックの一部として検証されます:

アクション、プロトコル、SIP、DIP、送信元ポート、宛先ポート、送信元MAC、宛先MAC、 Ethertype、COS、DSCP、VLAN および UDF です。

Cisco NX-OS は、次の PACL、RACL、および VACL 整合性チェッカ コマンドをサポートして います。

 $\mathbf I$ 

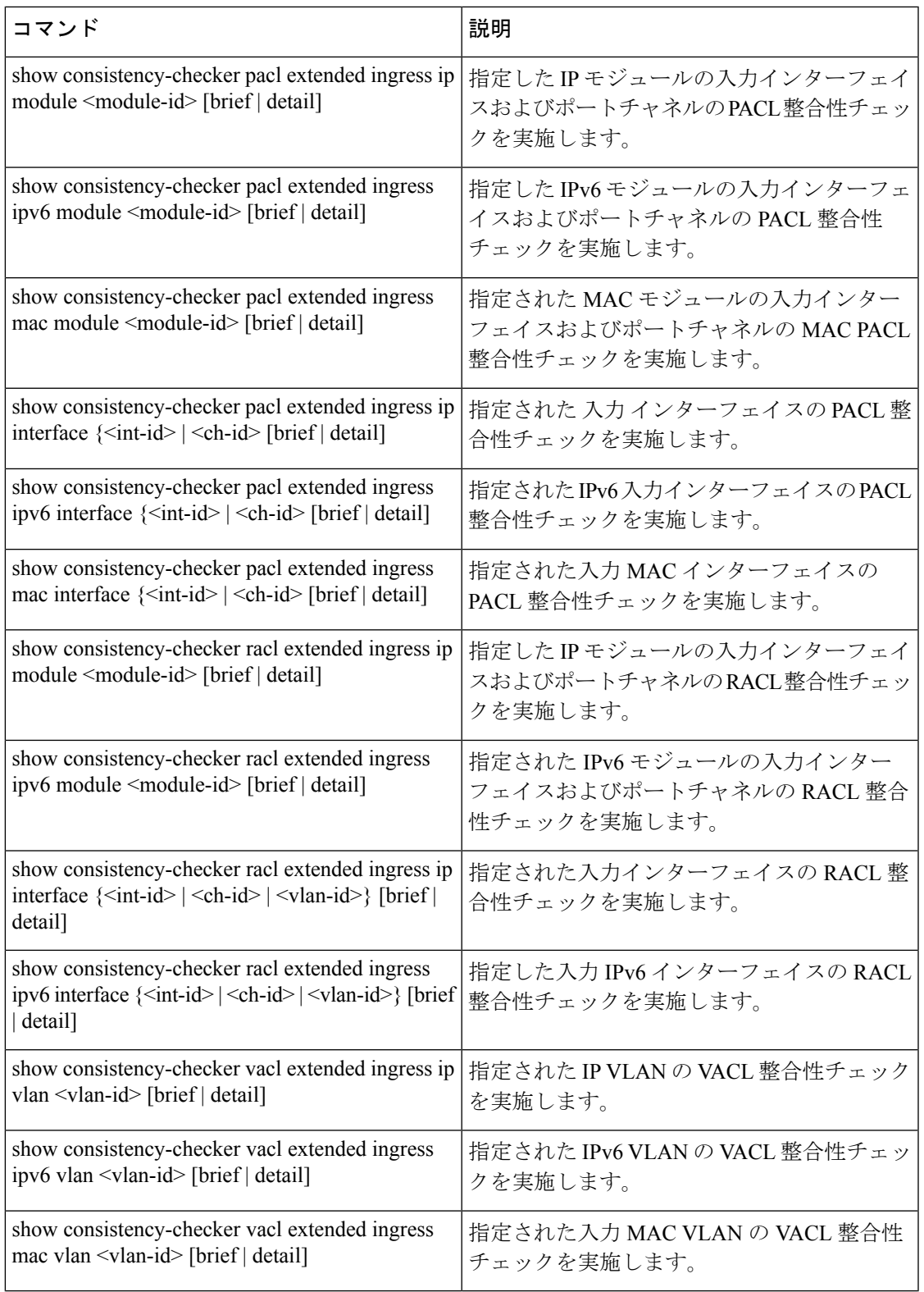

#### **ACL** 整合性チェッカ コマンドの出力例

```
次に、RACL 整合性チェックの結果の例を示します。
switch# show consistency-checker racl extended ingress ip module 1 Consistency checker
passed for Eth1/3 (ingress, ip, ip-list)
switch#
switch#
switch# show consistency-checker racl extended ingress ip module 1 brief
{
   "result": {
   "status": "CC_STATUS_OK",
   "checkers": [
     {
       "version": 1,
       "type": "CC_TYPE_IF_RACL",
       "status": "CC_STATUS_OK",
        "platformDetails": {
        "classType": "CC_PLTFM_NXOS_BCM"
      },
      "recoveryActions": [],
      "failedEntities": []
      }
    ]
   }
}
switch#
switch # show consistency-checker racl extended ingress ip interface ethernet 3/5
Consistency checker passed for Ethernet3/5 (ingress, ip, ip-list)
switch#
switch# show consistency-checker racl extended ingress ip interface ethernet 3/5 brief
{
   "result": {
   "status": "CC_STATUS_OK",
    "checkers": [
      {
       "version": 1,
       "type": "CC_TYPE_IF_RACL",
       "status": "CC_STATUS_OK",
       "platformDetails": {
       "classType": "CC_PLTFM_NXOS_BCM"
      },
       "recoveryActions": [],
       "failedEntities": []
     }
    ]
  }
}
```
### <span id="page-25-0"></span>設定ファイル

コンフィギュレーション ファイルには Cisco NX-OS コマンドが含まれており、これらは Cisco NX-OSデバイスの機能を設定するために使用されます。CiscoNX-OSには、実行コンフィギュ レーションとスタートアップコンフィギュレーションという、2種類のコンフィギュレーショ ン ファイルがあります。デバイスは、起動時にスタートアップ コンフィギュレーション (startup-config)を使用して、ソフトウェア機能を設定します。実行コンフィギュレーション (running-config)には、スタートアップコンフィギュレーションファイルに対して行った現在 の変更が保存されます。設定を変更する前に、設定ファイルのバックアップを作成してくださ

い。コンフィギュレーション ファイルはリモート サーバにバックアップできます。コンフィ ギュレーション ファイルの詳細については、『*Cisco Nexus 9000 Series NX-OS Fundamentals Configuration Guide*』を参照してください。また、設定ファイルのチェックポイントコピーを 作成すれば、問題が発生した場合にロールバックすることもできます。ロールバック機能につ いては、『*Cisco Nexus 9000 Series NX-OS System Management Configuration Guide*』を参照してく ださい。

Cisco NX-OS 機能は、スタートアップコンフィギュレーションファイルに内部ロックを作成す ることがあります。まれに、機能により作成されたロックが削除されずに残っていることがあ ります。**system startup-config unlock** コマンドを使用し、 して、これらのロックを削除してく ださい。

## <span id="page-26-0"></span>**CLI** デバッグ

Cisco NX-OS は、ネットワークをアクティブにトラブルシューティングするための広範なデ バッグ機能セットをサポートしています。CLIを使用して、各機能のデバッグモードを有効に し、リアルタイムで更新された制御プロトコル交換のアクティビティログを表示できます。各 ログ エントリにはタイムスタンプがあり、時間順にリストされます。CLI ロール メカニズム を使用してデバッグ機能へのアクセスを制限し、ロール単位でアクセスを分割できます。**debug** コマンドはリアルタイム情報を表示するのに対し、**show** コマンドは、履歴情報とリアルタイ ム情報を一覧表示するために使用します。

 $\triangle$ 

**debug** コマンドを使用し、 できるのは、シスコのテクニカル サポート担当者の指示があった 場合に限られます。一部の **debug** コマンドはネットワーク パフォーマンスに影響を与える可 能性があるからです。 注意

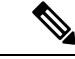

デバッグ メッセージは、特別なログ ファイルに記録できます。ログ ファイルは、デバッグ出 力をコンソールに送信するよりも安全で、処理が容易です。 (注)

**?**オプションを使用すると、任意の機能で使用可能なオプションを表示できます。実際のデバッ グ出力に加えて、入力されたコマンドごとにログ エントリが作成されます。デバッグ出力に は、ローカルデバイスと他の隣接デバイス間で発生したアクティビティのタイムスタンプ付き アカウントが記録されます。

デバッグ機能を使用して、イベント、内部メッセージ、およびプロトコルエラーを追跡できま す。ただし、実稼働環境でデバッグユーティリティを使用する場合は注意が必要です。一部の オプションは、コンソールに大量のメッセージを出力したり、ネットワークパフォーマンスに 重大な影響を与える可能性がある CPU 集約イベントを作成したりすることで、デバイスへの アクセスを妨げる可能性があります。

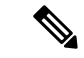

**debug** コマンドを入力する前に、2番目の Telnet または SSH セッションを開くことを推奨しま す。デバッグ セッションが現在の出力ウィンドウの妨げとなる場合は、2番目のセッションを 使用して **undebug all** を入力し、 デバッグ メッセージの出力を停止します。 (注)

### デバッグ フィルタ

**debug-filter** を使用して、不要なデバッグ情報を除外できます。 コマンドを使用する必要があ ります。この **debug-filter** コマンドを使用すると、関連する **debug** コマンドによって生成され るデバッグ情報を制限できます。

次に、EIGRP hello パケットのデバッグ情報をイーサネット インターフェイス 2/1 に制限する 例を示します。

switch# **debug-filter ip eigrp interface ethernet 2/1** switch# **debug eigrp packets hello**

## <span id="page-27-0"></span>**Ping**および **Traceroute**

 $\mathscr{D}$ 

ping および traceroute 機能を使用して、接続およびパスの選択に関する問題をトラブルシュー ティングします。これらの機能を使用して、ネットワークパフォーマンスの問題を特定または 解決しないでください。 (注)

この項で説明している **ping** および **traceroute** コマンドは、TCP/IP ネットワーキングの問題の トラブルシューティングにもっとも役立つツールの2つです。pingユーティリティは、TCP/IP インターネットワークを経由する宛先に対して、一連のエコーパケットを生成します。エコー パケットは、宛先に到達すると、再ルーティングされて送信元に戻されます。

traceroute ユーティリティも同様の方法で動作しますが、ホップバイホップ ベースで宛先まで の特定のパスを決定することもできます。

### **ping** の使用

**ping** コマンドを使用し、 コマンドを使用すると、IPv4 ルーティング ネットワーク経由で特定 の宛先への接続および遅延を確認できます。

**ping6** コマンドを使用し、 コマンドを使用すると、IPv6 ルーティング ネットワーク経由で特 定の宛先への接続および遅延を確認できます。

pingユーティリティを使用すると、ポートまたはエンドデバイスにショートメッセージを送信 できます。IPv4 または IPv6 アドレスを指定することにより、宛先に一連のフレームが送信で

きます。これらのフレームは、ターゲットデバイスに到達し、タイムスタンプが付加されて、 送信元にループバックされます。

Ping ユーティリティを使用して、システムに設定された IP アドレスでネットワーク パフォー マンスをテストすることは推奨されません。 (注)

```
switch# ping 172.28.230.1 vrf management
PING 172.28.230.1 (172.28.230.1): 56 data bytes
64 bytes from 172.28.230.1: icmp_seq=0 ttl=254 time=1.095 ms
64 bytes from 172.28.230.1: icmp_seq=1 ttl=254 time=1.083 ms
64 bytes from 172.28.230.1: icmp_seq=2 ttl=254 time=1.101 ms
64 bytes from 172.28.230.1: icmp_seq=3 ttl=254 time=1.093 ms
64 bytes from 172.28.230.1: icmp_seq=4 ttl=254 time=1.237 ms
--- 172.28.230.1 ping statistics ---
5 packets transmitted, 5 packets received, 0.00% packet loss
```
### トレースルートの使用

traceroute は、次の操作のために使用します。

round-trip min/avg/max = 1.083/1.121/1.237 ms

- データ トラフィックが経由したルートを追跡します。
- スイッチ間(ホップ単位)の遅延を計算します。

tracerouteユーティリティでは、ホップごとに使用されるパスが識別され、双方向で各ホップに タイムスタンプが付けられます。tracerouteを使用すると、発信元のデバイスと送信先に最も近 いデバイスの間のパスに沿ってポート接続をテストできます。

**traceroute** {*dest-ipv4-addr*| *hostname*} [**vrf** *vrf-name*]コマンドはIPv4ネットワーク用に、**traceroute6** {*dest-ipv6-addr* | *hostname*} [**vrf** *vrf-name*] コマンドは IPv6 ネットワーク用に使用します。送信先 に到達できない場合は、パス検出によってパスが障害ポイントまで追跡されます。

switch# **traceroute 172.28.254.254 vrf management**

traceroute to 172.28.254.254 (172.28.254.254), 30 hops max, 40 byte packets

- 1 172.28.230.1 (172.28.230.1) 0.941 ms 0.676 ms 0.585 ms
- 2 172.24.114.213 (172.24.114.213) 0.733 ms 0.7 ms 0.69 ms 3 172.20.147.46 (172.20.147.46) 0.671 ms 0.619 ms 0.615 ms
- 4 172.28.254.254 (172.28.254.254) 0.613 ms 0.628 ms 0.61 ms

実行中の traceroute を終了するには、**Ctrl-C** を押します。

次のコマンドを使用して、traceroute の送信元インターフェイスを指定できます。

I

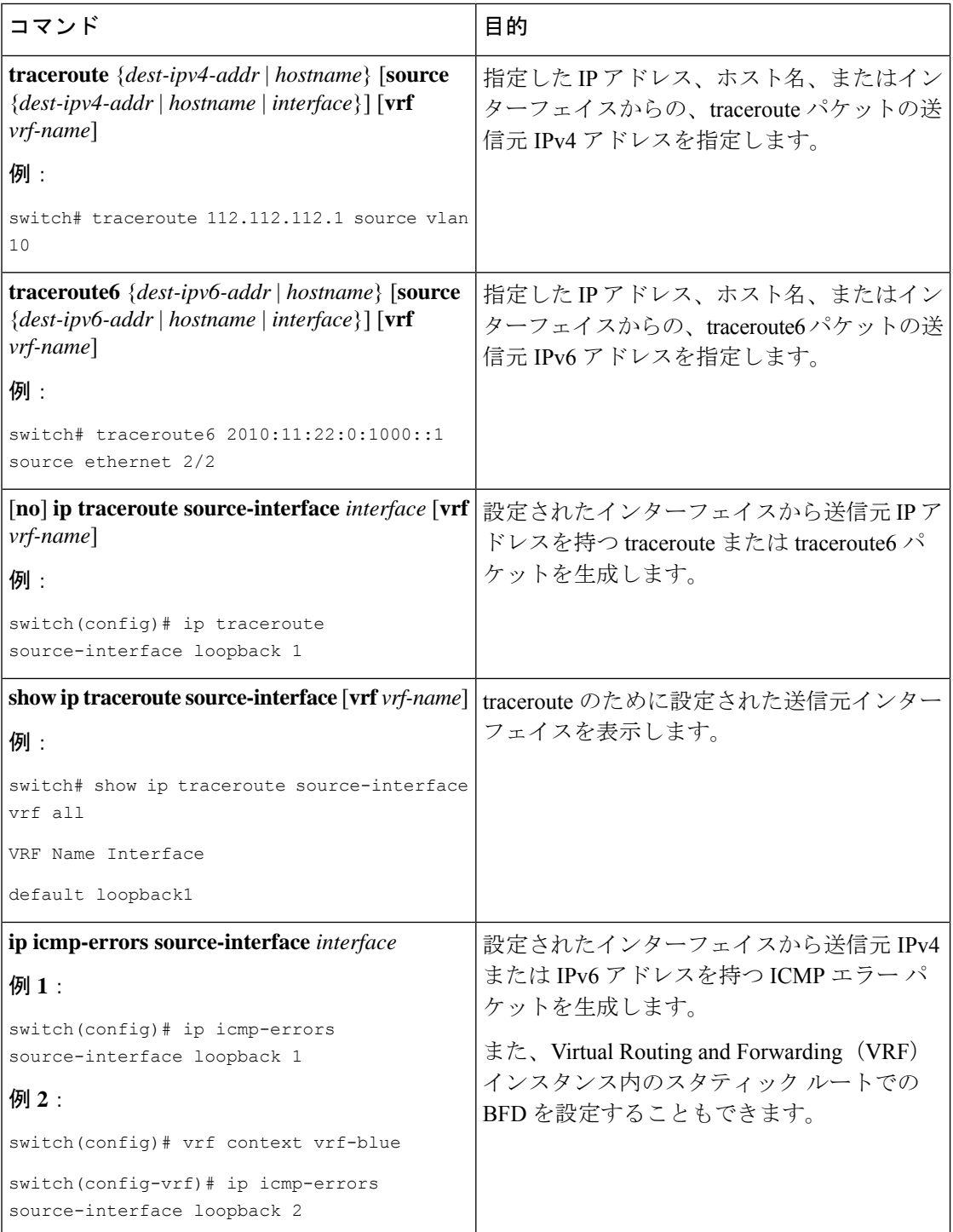

## <span id="page-30-0"></span>プロセスおよび **CPU** のモニタリング

**show processes** コマンドを使用し、 すれば、実行中のプロセスおよび各プロセスのステータス を確認できます。コマンド出力には次が含まれます。

- PID = プロセス ID
- State = プロセスの状態
- PC = 現在のプログラム カウンタ (16 進形式)
- Start cnt = プロセスがこれまでに開始(または再開)された回数
- TTY = プロセスを制御している端末通常、「-」(ハイフン)は、特定の TTY 上で実行さ れていないデーモンを表します。
- Process = プロセスの名前

プロセスの状態は次のとおりです。

- D = 中断なしで休止 (通常 I/O)
- R = 実行可能(実行キュー上)
- S = 休止中
- T = トレースまたは停止
- Z = 機能していない (「ゾンビ」) プロセス
- NR = 実行されていない
- ER = 実行されているべきだが、現在は実行されていない

一般に、ER状態は、プロセスの再起動回数が多すぎる (注) ために、システムが障害発生と判断してそのプロセス をディセーブルにしたことを示しています。

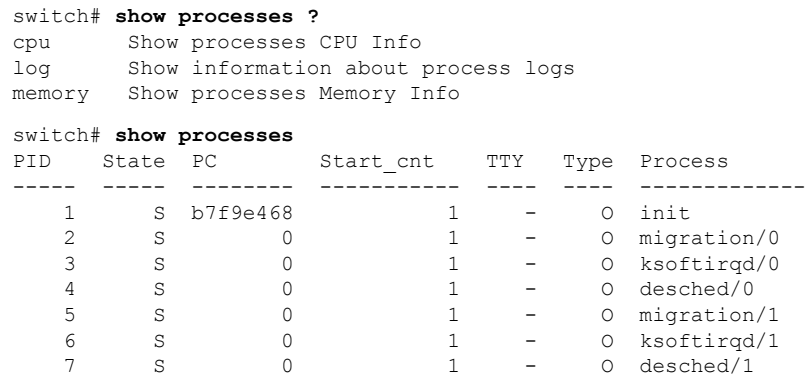

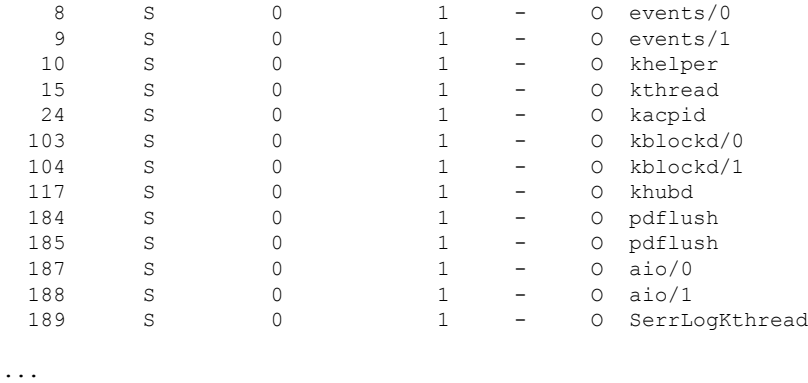

### **show processes cpu** コマンドの使用

**show processes cpu** コマンドを使用し、 コマンドを使用して、CPU 利用率を表示します。コマ ンド出力には次が含まれます。

- Runtime(ms) = プロセスが使用した CPU 時間(ミリ秒単位)
- Invoked = プロセスがこれまでに開始された回数
- uSecs = プロセスの呼び出しごとの平均 CPU 時間(ミリ秒単位)
- 1Sec = 最近の 1 秒間における CPU 使用率 (パーセント単位)

#### switch# **show processes cpu**

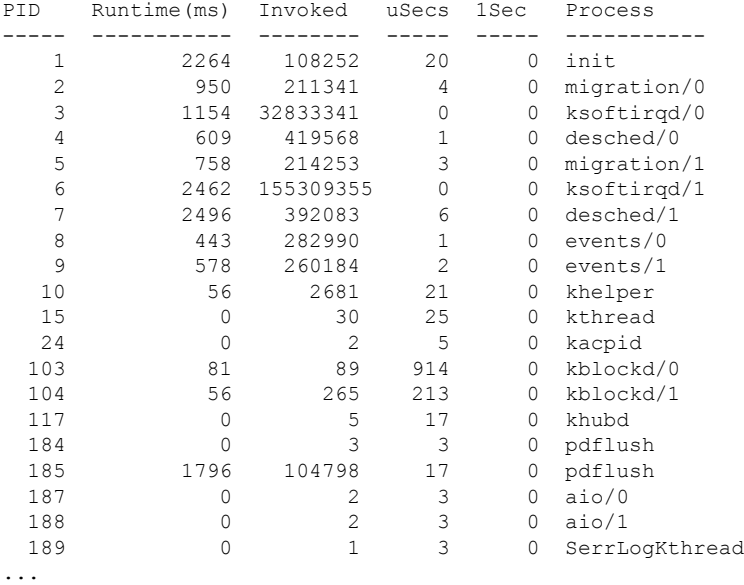

### **show system resources** コマンドの使用

**show system resources** コマンドを使用し、 すれば、システム関連の CPU およびメモリの統計 情報を表示できます。このコマンドの出力には、次の情報が表示されます。

- 実行中プロセスの平均数として定義された負荷。Loadaverageには、過去1分間、5分間、 および 15 分間のシステム負荷が表示されます。
- Processesには、システム内のプロセス数、およびコマンド発行時に実際に実行されていた プロセス数が表示されます。
- CPU states には、直前の 1 秒間における CPU のユーザ モードとカーネル モードでの使用 率およびアイドル時間がパーセントで表示されます。
- Memory usageには、合計メモリ、使用中メモリ、空きメモリ、バッファに使用されている メモリ、およびキャッシュに使用されているメモリがキロバイト単位で表示されます。ま た、buffers および cache の値には、使用中メモリの統計情報も含まれます。

switch# **show system resources** Load average: 1 minute: 0.00 5 minutes: 0.02 15 minutes: 0.05 Processes : 355 total, 1 running CPU states : 0.0% user, 0.2% kernel, 99.8% idle CPU0 states : 0.0% user, 1.0% kernel, 99.0% idle CPU1 states : 0.0% user, 0.0% kernel, 100.0% idle CPU2 states :  $0.0$ % user,  $0.0$ % kernel,  $100.0$ % idle<br>CPU3 states :  $0.0$ % user,  $0.0$ % kernel,  $100.0$ % idle CPU3 states : 0.0% user, 0.0% kernel, 100.0% idle Memory usage: 16402560K total, 2664308K used, 13738252K free Current memory status: OK

## <span id="page-32-0"></span>オンボード障害ロギングの使用

Cisco NX-OS では、障害データを永続的ストレージに記録する機能が提供されます。この記録 は、分析用に取得したり、表示したりできます。このOBFL機能は、障害および環境情報をモ ジュールの不揮発性メモリに保管します。この情報は、障害モジュールの分析に役立ちます。

OBFL 機能によって保存されるデータは、次のとおりです。

- 初期電源オンの時間
- モジュールのシャーシ スロット番号
- モジュールの初期温度
- ファームウェア、BIOS、FPGA、および ASIC のバージョン
- モジュールのシリアル番号
- クラッシュのスタック トレース
- CPU hog 情報
- メモリ リーク情報
- ソフトウェア エラー メッセージ
- ハードウェア例外ログ
- 環境履歴
- OBFL 固有の履歴情報
- ASIC 割り込みおよびエラー統計の履歴
- ASIC レジスタ ダンプ

OBFL の設定の詳細については、『*Cisco Nexus 9000 Series NX-OS* システム管理設定』を参照し てください。

### **OBFL** エラー ステータス コマンドの使用

Cisco NX-OS リリース 9.3(3) 以降、Cisco Nexus 9000 シリーズ スイッチはさまざまなカウンタ をサポートし、ファイバ チャネル インターフェイスをモニタし記録します。カウンタは、 FCMAC レベルでの問題の特定とトラブルシューティングに役立ちます。

**show logging onboard error-stats** コマンドを使用し、 コマンドはオンボード エラー統計情報 を表示します。出力には、次のカウンタが含まれます。

- FCP\_CNTR\_MAC\_RX\_BAD\_WORDS\_FROM\_DECODER
- FCP\_CNTR\_MAC\_RX\_EOFA
- FCP\_CNTR\_MAC\_RX\_CRC
- FCP\_CNTR\_MAC\_RX\_MAX\_FRAME\_TRUNCATE
- FCP\_CNTR\_MAC\_RX\_MIN\_FRAME\_PAD
- FCP\_CNTR\_CREDIT\_LOSS
- FCP\_CNTR\_TX\_WT\_AVG\_B2B\_ZERO

次に、この **show logging onboard error-stats** コマンドの出力例を示します。

switch# **show logging onboard error-stats**

---------------------------Module: 1 ----------------------------

------------------------------------------------------------------------------------------------ ERROR STATISTICS INFORMATION FOR DEVICE: FCMAC

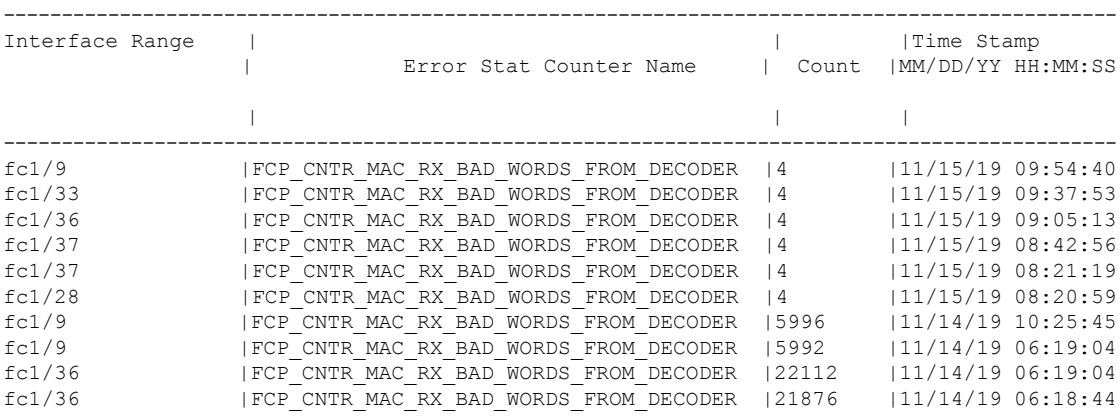

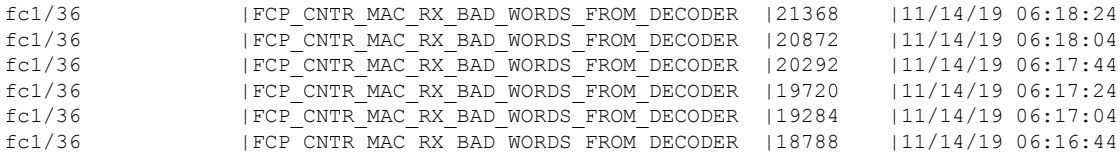

## <span id="page-34-0"></span>診断の使用

Cisco Generic Online Diagnostics(GOLD)では、複数のシスコ プラットフォームにまたがる診 断操作の共通フレームワークを定義しています。GOLDの実装により、ハードウェアコンポー ネントの健全性を確認し、システム データおよびコントロール プレーンの動作の適切性を検 証できます。テストにはシステムの起動時に有効になるものと、システムの実行中に有効にな るものがあります。ブートモジュールは、オンラインになる前に一連のチェックを実行して、 システムの起動時にハードウェアコンポーネントの障害を検出し、障害のあるモジュールが稼 働中のネットワークに導入されないようにします。

システムの動作時または実行時にも不具合が診断されます。一連の診断チェックを設定して、 オンラインシステムの状態を確認できます。中断を伴う診断テストと中断を伴わない診断テス トを区別する必要があります。中断のないテストはバックグラウンドで実行され、システム データまたはコントロール プレーンには影響しませんが、中断のあるテストはライブ パケッ トフローに影響します。特別なメンテナンス期間中に中断テストをスケジュールする必要があ ります。この項で説明している **show diagnostic content module** コマンド出力には、中断を伴う テストや中断を伴わないテストなどのテスト属性が表示されます。

ランタイム診断チェックは、特定の時刻に実行するか、バックグラウンドで継続的に実行する ように設定できます。

ヘルスモニタリング診断テストは中断を伴わず、システムの動作中にバックグラウンドで実行 されます。オンライン診断ヘルス モニタリングの役割は、ライブ ネットワーク環境でハード ウェア障害を予防的に検出し、障害を通知することです。

GOLDは、すべてのテストの診断結果と詳細な統計情報を収集します。これには、最後の実行 時間、最初と最後のテスト合格時間、最初と最後のテスト失敗時間、合計実行回数、合計失敗 回数、連続失敗回数、およびエラーコードが含まれます。これらのテスト結果は、管理者がシ ステムの状態を判断し、システム障害の原因を理解するのに役立ちます。**showdiagnostic result** コマンドを使用し、 コマンドを使用して、診断結果を表示します。

GOLDの設定の詳細については、『*CiscoNexus 9000 SeriesNX-OS System ManagementConfiguration Guide*』を参照してください。

### <span id="page-34-1"></span>組み込まれている **Event Manager** の使用

Embedded Event Manager (EEM) は、主要なシステム イベントをモニタし、設定されたポリ シーを介してそれらのイベントを処理できるポリシーベースのフレームワークです。ポリシー は、設定されたイベントの発生に基づいてデバイスが呼び出すアクションを定義する、ロード 可能な事前にプログラムされたスクリプトです。このスクリプトは、カスタム syslog または

SNMP トラップの生成、CLI コマンドの呼び出し、フェールオーバーの強制などを含むアク ションを生成できます。

EEM の設定の詳細については、「*Cisco Nexus 9000* シリーズ *NX-OS* システム管理設定ガイド」 を参照してください。

## <span id="page-35-0"></span>**Ethanalyzer** の使用

Ethanalyzer は、Wireshark (旧称 Ethereal) のターミナル バージョンであるオープン ソース ソ フトウェア TShark の Cisco NX-OS プロトコル アナライザツール実装です。Ethanalyzer を使用 して、すべてのNexusプラットフォームのインバンドおよび管理インターフェイス上のコント ロールプレーン トラフィックをキャプチャおよび分析することで、ネットワークのトラブル シューティングを行うことができます。

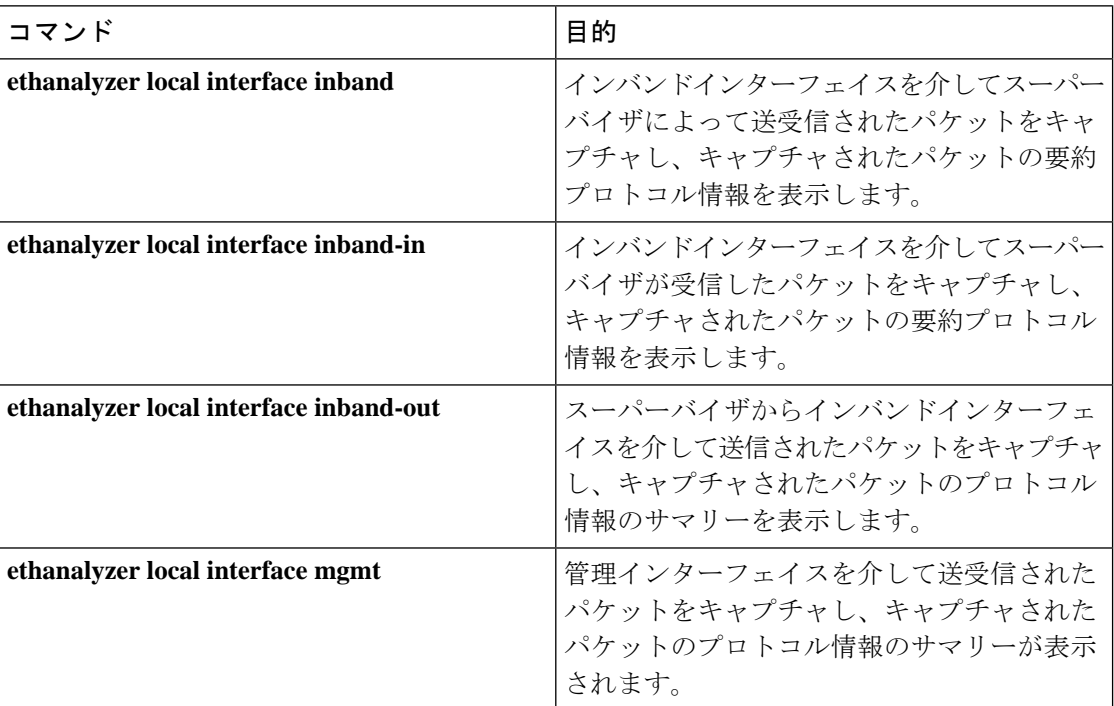

Ethanalyzer を設定するには、次のコマンドを使用します。

Ι

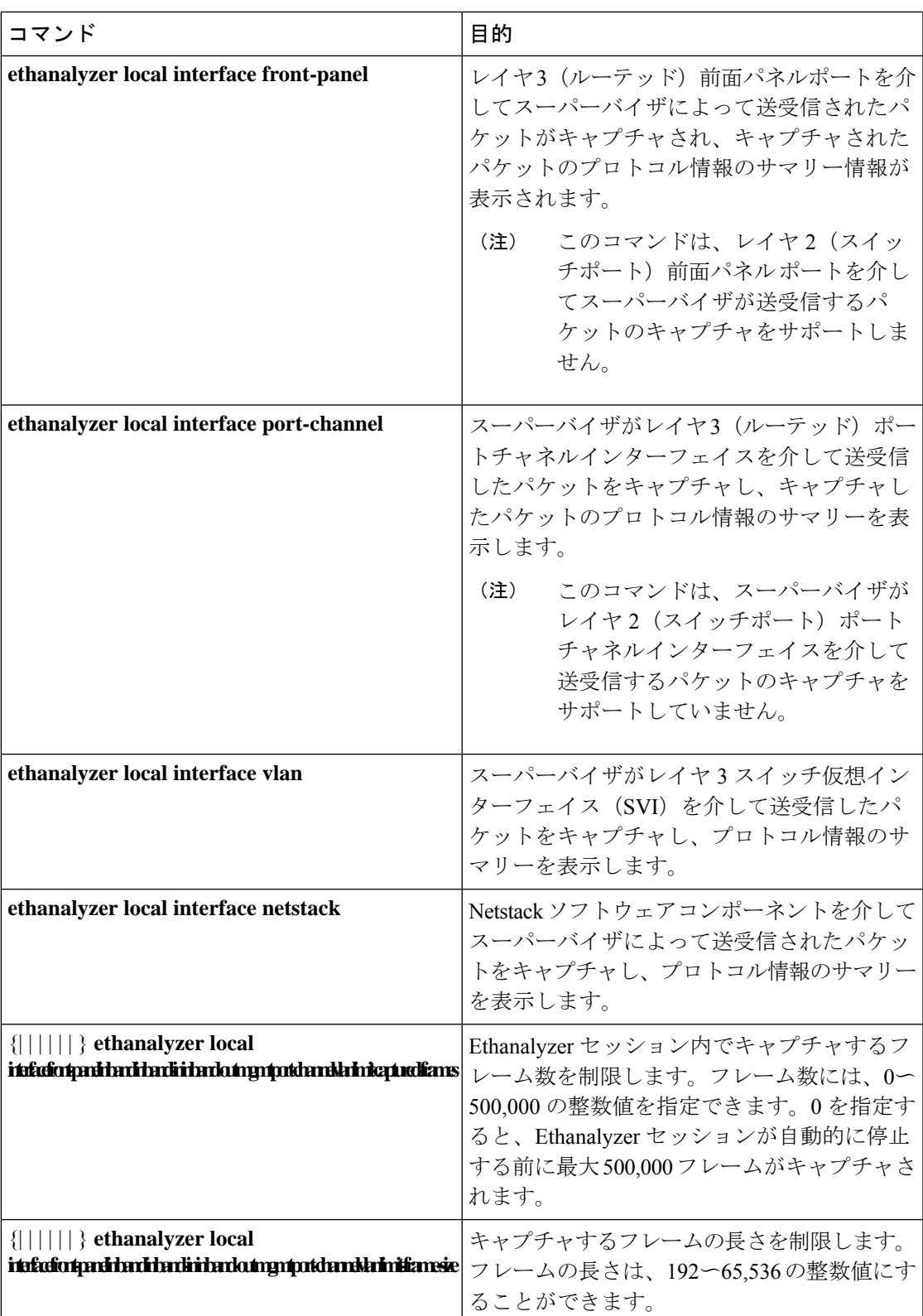

I

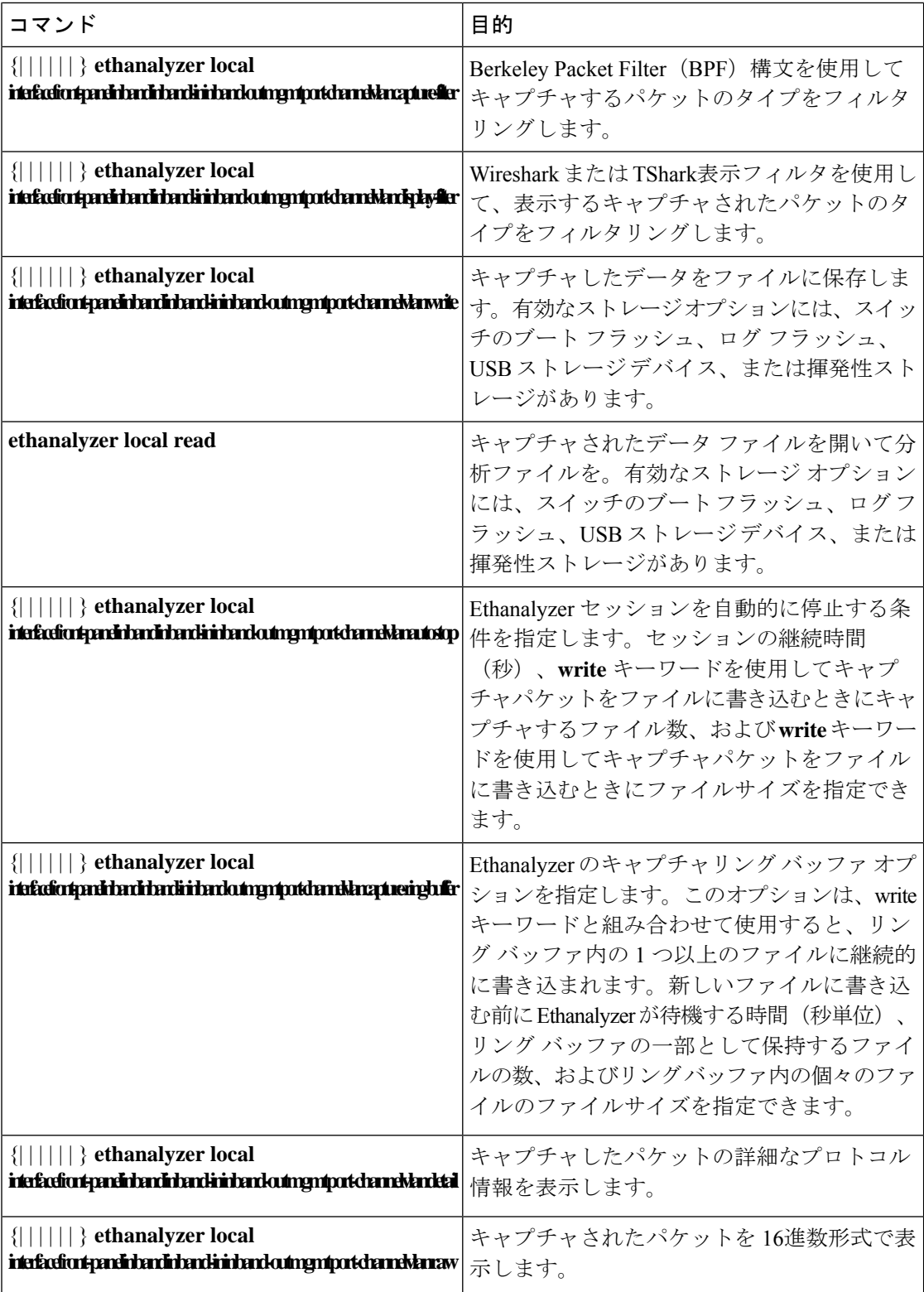

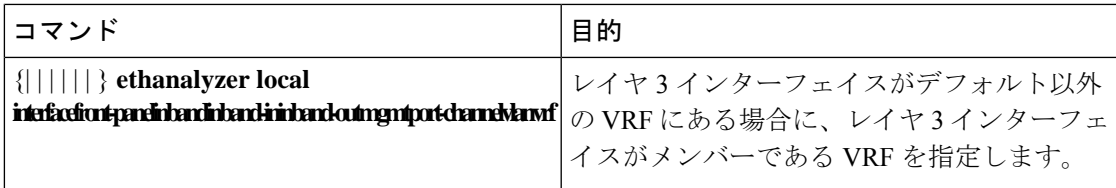

#### ガイドラインと制約事項

- レイヤ 3 インターフェイスがデフォルト以外の VRF のメンバーであり、Ethanalyzer セッ ションで指定されている場合(たとえば、**ethanalyzer localinterface front-panel ethernet1/1** または **ethanalyzer local interface port-channel1** コマンドを使用)、**vrf** キーワードを使用 して、レイヤ 3 インターフェイスが Ethanalyzer セッション内のメンバーである VRF を指 定する必要があります。たとえば、スーパーバイザが VRF「red」のレイヤ 3 前面パネル ポートEthernet1/1を介して受信または送信したパケットをキャプチャするには、**ethanalyzer local interface front-panel ethernet1/1 vrf red** コマンドを使用します。
- ファイルへの書き込み時に、Ethanalyzer セッションが 500,000 パケットをキャプチャした 場合、またはファイルのサイズが 11 MB に達した場合、Ethanalyzer は自動的に停止しま す。

#### 例

switch(config)# ethanalyzer local interface inband  $<$ CR $>$ > Redirect it to a file >> Redirect it to a file in append mode autostop Capture autostop condition capture-filter Filter on ethanalyzer capture capture-ring-buffer Capture ring buffer option decode-internal Include internal system header decoding detail Display detailed protocol information display-filter Display filter on frames captured limit-captured-frames Maximum number of frames to be captured (default is 10) limit-frame-size Capture only a subset of a frame mirror Filter mirrored packets raw Hex/Ascii dump the packet with possibly one line summary write Filename to save capture to | Pipe command output to filter switch(config)# ethanalyzer local interface inband Capturing on 'ps-inb' 1 2021-07-26 09:36:36.395756813 00:22:bd:cf:b9:01 → 00:22:bd:cf:b9:00 0x3737 64 PRI: 7 DEI: 0 ID: 4033 2 2021-07-26 09:36:36.395874466 00:22:bd:cf:b9:01 → 00:22:bd:cf:b9:00 0x3737 205 PRI: 7 DEI: 0 ID: 4033 4 3 2021-07-26 09:36:36.395923840 00:22:bd:cf:b9:01 → 00:22:bd:cf:b9:00 0x3737 806 PRI: 7 DEI: 0 ID: 4033 4 2021-07-26 09:36:36.395984384 00:22:bd:cf:b9:01 → 00:22:bd:cf:b9:00 0x3737 1307 PRI: 7 DEI: 0 ID: 4033 5 2021-07-26 09:37:36.406020552 00:22:bd:cf:b9:01 → 00:22:bd:cf:b9:00 0x3737 64 PRI: 7 DEI: 0 ID: 4033 6 2021-07-26 09:37:36.406155603 00:22:bd:cf:b9:01 → 00:22:bd:cf:b9:00 0x3737 205 PRI: 7 DEI: 0 ID: 4033 7 2021-07-26 09:37:36.406220547 00:22:bd:cf:b9:01 → 00:22:bd:cf:b9:00 0x3737 806 PRI: 7 DEI: 0 ID: 4033

8 8 2021-07-26 09:37:36.406297734 00:22:bd:cf:b9:01 → 00:22:bd:cf:b9:00 0x3737 1307 PRI: 7 DEI: 0 ID: 4033 9 2021-07-26 09:38:36.408983263 00:22:bd:cf:b9:01 → 00:22:bd:cf:b9:00 0x3737 64 PRI: 7 DEI: 0 ID: 4033 10 10 2021-07-26 09:38:36.409101470 00:22:bd:cf:b9:01 → 00:22:bd:cf:b9:00 0x3737 205 PRI: 7 DEI: 0 ID: 4033 詳細なプロトコル情報を表示するには、「**detail**オプションを使用します必要に応じて、キャ プチャの途中で Ctrl + C を使用して中止し、スイッチプロンプトを戻すことができます。 switch(config)# ethanalyzer local interface inband detail Capturing on 'ps-inb' Frame 1: 64 bytes on wire (512 bits), 64 bytes captured (512 bits) on interface ps-inb, id 0 Interface id: 0 (ps-inb) Interface name: ps-inb Encapsulation type: Ethernet (1) Arrival Time: Jul 26, 2021 11:54:37.155791496 UTC [Time shift for this packet: 0.000000000 seconds] Epoch Time: 1627300477.155791496 seconds [Time delta from previous captured frame: 0.000000000 seconds] [Time delta from previous displayed frame: 0.000000000 seconds] [Time since reference or first frame: 0.000000000 seconds] Frame Number: 1 Frame Length: 64 bytes (512 bits) Capture Length: 64 bytes (512 bits) [Frame is marked: False] [Frame is ignored: False] [Protocols in frame: eth:ethertype:vlan:ethertype:data] Ethernet II, Src: 00:22:bd:cf:b9:01, Dst: 00:22:bd:cf:b9:00 Destination: 00:22:bd:cf:b9:00 Address: 00:22:bd:cf:b9:00 .... ..0. .... .... .... .... = LG bit: Globally unique address (factory default) .... ...0 .... .... ..... .... = IG bit: Individual address (unicast) Source: 00:22:bd:cf:b9:01 Address: 00:22:bd:cf:b9:01 .... ..0. .... .... ..... = LG bit: Globally unique address (factory default) .... ...0 .... .... .... .... = IG bit: Individual address (unicast) Type: 802.1Q Virtual LAN (0x8100) 802.1Q Virtual LAN, PRI: 7, DEI: 0, ID: 4033 111.  $\dots$   $\dots$   $\dots$   $\dots$  = Priority: Network Control (7) 4  $\dots$   $\dots$   $\dots$   $\dots$   $\dots$  = DEI: Ineligible .... 1111 1100 0001 = ID: 4033 Type: Unknown (0x3737) Data (46 bytes) 0000 a9 04 00 00 7d a2 fe 60 47 4f 4c 44 00 0b 0b 0b ....}..`GOLD.... 0010 0b 0b 0b 0b 0b 0b 0b 0b 0b 0b 0b 0b 0b 0b 0b 0b ................

0020 0b 0b 0b 0b 0b 0b 0b 0b 0b 0b 0b 0b 0b 0b .............. Data: a90400007da2fe60474f4c44000b0b0b0b0b0b0b0b0b0b0b… [Length: 46]

キャプチャ中に表示するか、あるいはディスクに保存するパケットを選択するには、

「**capture-filter**オプションを使用します。キャプチャフィルタは、フィルタ処理中に高率の キャプチャを維持します。パケットの完全な分析は行われていないので、フィルタフィールド はあらかじめ決められており、限定されています。

キャプチャファイルのビューを変更するには、**display-filter**オプションを使用します。ディ スプレイ フィルタでは、完全に分割されたパケットを使用するため、ネットワーク トレース ファイルを分析する際に非常に複雑かつ高度なフィルタリングを実行できます。Ethanalyzer は、キャプチャしたデータを他のファイルに書き込むように指示されていない場合、キャプ チャしたデータを一時ファイルに書き込みます。この一時ファイルは、**capture-filter** オプ ションに一致するすべてのパケットが一時ファイルに書き込まれますが、**display-filter** オ

プションに一致するパケットのみが表示されるため、ユーザの知らない間に表示フィルタが使 用されるとすぐにいっぱいになります。

この例では、**limit-captured-frames** が 5 に設定されています。**capture-filter** オプションを 使用すると、Ethanalyzer では、フィルタ **host 10.10.10.2** に一致する 5 つのパケットを表示し ます。「**display-filter**オプションを使用すると、Ethanalyzerでは、まず5つのパケットをキャ プチャし、フィルタ「**ip.addr==10.10.10.2**」に一致するパケットのみを表示します。

switch(config)# ethanalyzer local interface inband capture-filter "host 10.10.10.2" limit-captured-frames 5 Capturing on inband 2013-02-10 12:51:52.150404 10.10.10.1 -> 10.10.10.2 UDP Source port: 3200 Destination port: 3200 2013-02-10 12:51:52.150480 10.10.10.2 -> 10.10.10.1 UDP Source port: 3200 Destination port: 3200 2013-02-10 12:51:52.496447 10.10.10.2 -> 10.10.10.1 UDP Source port: 3200 Destination port: 3200 2013-02-10 12:51:52.497201 10.10.10.1 -> 10.10.10.2 UDP Source port: 3200 Destination port: 3200 2013-02-10 12:51:53.149831 10.10.10.1 -> 10.10.10.2 UDP Source port: 3200 Destination port: 3200 5 packets captured switch(config)# ethanalyzer local interface inband display-filter "ip.addr==10.10.10.2" limit-captured-frame 5 Capturing on inband 2013-02-10 12:53:54.217462 10.10.10.1 -> 10.10.10.2 UDP Source port: 3200 Destination port: 3200 2013-02-10 12:53:54.217819 10.10.10.2 -> 10.10.10.1 UDP Source port: 3200 Destination port: 3200 2 packets captured

**write** オプションを使用して、後で分析するために Cisco Nexus 9000 シリーズ スイッチ上のス トレージデバイスの1つ(boothflash、logflashなど)にあるファイルにキャプチャデータを書 き込むことができます。キャプチャ ファイルのサイズは、10 MB に制限されます。

「**write**」オプションを使用したEthanalyzerのコマンド例は、**ethanalyzer localinterface inband writebootflash:***capture\_file\_name* です。次は **capture-filter**を使用した **write** オプションの例と **first-capture** の出力ファイル名を示します。

```
switch(config)# ethanalyzer local interface inband capture-filter "host 10.10.10.2"
limit-captured-frame 5 write ?
bootflash: Filename logflash: Filename slot0: Filename
usb1: Filename
usb2: Filename volatile: Filename
switch(config)# ethanalyzer local interface inband capture-filter "host 10.10.10.2"
limit-captured-frame 5 write bootflash:first-capture
```
キャプチャデータがファイルに保存されるとき、デフォルトでは、キャプチャされたパケット はターミナルウィンドウに表示されません。「**display**オプションを使用すると、CiscoNX-OS では、キャプチャ データをファイルに保存しながら、パケットを表示します。

**capture-ring-buffer** オプションを使用すると、指定した秒数、指定したファイル数、または 指定したファイルのサイズの後に複数のファイルが作成されます次に、これらのオプションの 定義を示します。

switch(config)# ethanalyzer local interface inband capture-ring-buffer ? duration Stop writing to the file or switch to the next file after value seconds have elapsed files Stop writing to capture files after value number of files were written or begin again with the first file after value number of files were written (form a ring buffer) filesize Stop writing to a capture file or switch to the next file after it reaches a size of value kilobytes

**read** オプションを使用すると、デバイス自体に保存されたファイルを読み取ることができま す。

switch(config)# ethanalyzer local read bootflash:first-capture 2013-02-10 12:51:52.150404 10.10.10.1 -> 10.10.10.2 UDP Source port: 3200 Destination port: 3200 2013-02-10 12:51:52.150480 10.10.10.2 -> 10.10.10.1 UDP Source port: 3200 Destination port: 3200 2013-02-10 12:51:52.496447 10.10.10.2 -> 10.10.10.1 UDP Source port: 3200 Destination port: 3200 2013-02-10 12:51:52.497201 10.10.10.1 -> 10.10.10.2 UDP Source port: 3200 Destination port: 3200 2013-02-10 12:51:53.149831 10.10.10.1 -> 10.10.10.2 UDP Source port: 3200 Destination port: 3200

switch(config)# ethanalyzer local read bootflash:first-capture detail Frame 1 (110 bytes on wire, 78 bytes captured) -------------------------------SNIP-----------------------------------------------

[Frame is marked: False] [Protocols in frame: eth:ip:udp:data] Ethernet II Src: 00:24:98:6f:ba:c4 (00:24:98:6f:ba:c4), Dst: 00:26:51:ce:0f:44 (00:26:51:ce:0f:44) Destination: 00:26:51:ce:0f:44 (00:26:51:ce:0f:44) Address: 00:26:51:ce:0f:44 (00:26:51:ce:0f:44) .... ... 0 .... .... .... .... = IG bit: Individual address (unicast) .... ..0. .... .... .... .... = LG bit: Globally unique address (factory default) Source: 00:24:98:ce:6f:ba:c4 (00:24:98:6f:ba:c4) Address: 00:24:98:6f:ba:c4 (00:24:98:6f:ba:c4) .... ...0 .... .... .... .... = IG bit: Individual address (unicast) .... .. 0. .... .... .... .... = LG bit: Globally unique address (factory default) Type: IP (0x0800) Internet Protocol, Src: 10.10.10.1 (10.10.10.1), Dst: 10.10.10.2 (10.10.10.2) Version: 4 Header length: 20 bytes Differentiated Services Field: 0xc0 (DSC) 0x30: Class Selector 6; ECN: 0x00)

サーバまたは PC にファイルを転送し、ファイル。cap ファイルまたは 。pcap ファイルを読み 取ることができる Wireshark や他のアプリケーションでそのファイル形式を読み取ることもで きます。

```
switch(config)# copy bootflash:first-capture tftp:
Enter vrf (If no input, current vrf 'default' is considered): management
Enter hostname for the tftp server: 192.168.21.22
Trying to connect to tftp server......
```
-----------SNIP-------------

Connection to Server Established. TFTP put operation was successful Copy complete. **decode-internal** オプションは、Nexus 9000 のパケット転送方法に関する内部情報を報告しま す。この情報は、CPUを通過するパケットのフローを理解し、トラブルシューティングするの に役立ちます。 switch(config)# ethanalyzer local interface inband decode-internal capture-filter "host 10.10.10.2" limit-captured-frame 5 detail Capturing on inband NXOS Protocol NXOS VLAN: 0====================->VLAN in decimal=0=L3 interface NXOS SOURCE INDEX: 1024 ====================->PIXN LTL source index in decimal=400=SUP inband NXOS DEST INDEX: 2569====================-> PIXN LTL destination index in decimal=0xa09=e1/25 Frame 1: (70 bytes on wire, 70 bytes captured) Arrival Time: Feb 10, 2013 22:40:02.216492000 [Time shift for this packet: 0.000000000 seconds] Epoch Time: 1627300477.155791496 seconds

[Time delta from previous captured frame: 0.000000000 seconds] [Time delta from previous displayed frame: 0.000000000 seconds] [Time since reference or first frame: 0.000000000 seconds] Frame Number: 1 Frame Length: 70 bytes Capture Length: 70 bytes [Frame is marked: False] [Protocols in frame: eth:ip:udp:data] Ethernet II, Src: 00:26:51:ce:0f:43 (00:26:51:ce:0f:43), Dst: 00:24:98:6f:ba:c3 (00:24:98:6f:ba:c3) Destination: 00:24:98:6f:ba:c3 (00:24:98:6f:ba:c3) Address: 00:24:98:6f:ba:c3 (00:24:98:6f:ba:c3) .... ...0 .... .... .... .... = IG bit: Individual address (unicast) .... ..0. .... .... .... .... = LG bit: Globally unique address (factory default) Source: 00:26:51:ce:0f:43 (00:26:51:ce:0f:43) -------------------------------SNIP-----------------------------------------------

NX-OS インデックスを 16 進数に変換してから、Local Target Logic(LTL)インデックスを物 理または論理インターフェイスにマップするために **show system internal pixm info ltl {index}** コマンドを使用します。

**1** つの **IP** ホストとの間でやり取りされるトラフィックのキャプチャ

host 1.1.1.1

**IP** アドレスの範囲との間でやり取りされるトラフィックのキャプチャ

```
net 172.16.7.0/24
```
net 172.16.7.0 mask 255.255.255.0

#### **IP** アドレスの範囲からのトラフィックのキャプチャ

src net 172.16.7.0/24

srcnet 172.16.7.0 mask 255.255.255.0

#### **IP** アドレスの範囲へのトラフィックのキャプチャ

dst net 172.16.7.0/24

dst net 172.16.7.0 mask 255.255.255.0

**UDLD**、**VTP**、**CDP** のトラフィックのキャプチャ

UDLD は 単方向リンク検出、VTP は VLAN Trunking Protocol、CDP は Cisco Discovery Protocol です。

ether host  $01\Box 00\Box 0c\Box cc\Box cc\Box cc$ 

**MAC** アドレスとの間でやり取りされるトラフィックのキャプチャ

ether host  $00 \square 01 \square 02 \square 03 \square 04 \square 05$ 

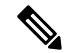

and = && (注)

 $or = ||$ 

 $Not = !$ 

MAC address format : xx:xx:xx:xx:xx:xx

一般的なコントロール プレーン プロトコル

- UDLD: Destination Media Access Controller (DMAC) = 01-00-0C-CC-CC-CC and EthType = 0x0111
- LACP: DMAC =  $01:80:C2:00:00:02$  and EthType =  $0x8809$ . LACP stands for Link Aggregation Control Protocol
- STP: DMAC =  $01:80:C2:00:00:00$  and EthType =  $0x4242$  or DMAC =  $01:00:0C:CC:CD$  and  $EthType =  $0x010B$$
- CDP: DMAC = 01-00-0C-CC-CC-CC and EthType =  $0x2000$
- LLDP: DMAC = 01:80:C2:00:00:0E or 01:80:C2:00:00:03 or 01:80:C2:00:00:00 and EthType = 0x88CC
- DOT1X: DMAC = 01:80:C2:00:00:03 and EthType =  $0x888E$ . DOT1X stands for IEEE 802.1x
- IPv6: EthType  $= 0x86DD$
- UDP と TCP のポート番号のリスト

Ethanalyzerは、Cisco NX-OSがハードウェアで転送するデータトラフィックはキャプチャしま せん。

Ethanalyzer は、**tcpdump** と同じキャプチャ フィルタ構文を使用します。 および Wireshark表示 フィルタ構文を使用します。

次の例では、キャプチャされたデータ(4パケットに限定された)を管理インターフェイス上 に表示します。

#### switch(config)# **ethanalyzer local interface mgmt limit-captured-frames 4 Capturing on eth1**

2013-05-18 13:21:21.841182 172.28.230.2 -> 224.0.0.2 BGP Hello (state Standy) 2013-05-18 13:21:21.842190 10.86.249.17 -> 172.28.231.193 TCP 4261 > telnet [AC] Seq=0

```
Ack=0 Win=64475 Len=0
2013-05-18 13:21:21.843039 172.28.231.193 -> 10.86.249.17 TELNET Telnet Data ..
2013-05-18 13:21:21.850463 00:13:5f:1c:ee:80 -> ab:00:00:02:00:00 0x6002 DEC DN
Remote Console
4 packets captured
```
次の例では、1 つの HSRP パケットについてキャプチャしたデータの詳細を表示します。

```
switch(config)# ethanalyzer local interface mgmt capture-filter "udp port 1985"
limit-captured-frames 1
Capturing on eth1
Frame 1 (62 bytes on wire, 62 bytes captured)
Arrival Time: May 18, 2013 13:29:19.961280000
[Time delta from previous captured frame: 1203341359.961280000 seconds]
[Time delta from previous displayed frame: 1203341359.961280000 seconds]
[Time since reference or first frame: 1203341359.961280000 seconds]
Frame Number: 1
Frame Length: 62 bytes
Capture Length: 62 bytes
[Frame is marked: False]
[Protocols in frame: eth:ip:udp:hsrp]
Ethernet II, Src: 00:00:0c:07:ac:01 (00:00:0c:07:ac:01), Dst: 01:00:5e:00:00:02
(01:00:5e:00:00:02)
Destination: 01:00:5e:00:00:02 (01:00:5e:00:00:02)
Address: 01:00:5e:00:00:02 (01:00:5e:00:00:02)
.... ...1 .... .... .... .... = IG bit: Group address (multicast/broadcast)
.... ..0. .... .... ..... .... = LG bit: Globally unique address (factory default)
Source: 00:00:0c:07:ac:01 (00:00:0c:07:ac:01)
Address: 00:00:0c:07:ac:01 (00:00:0c:07:ac:01)
.... ...0 .... .... .... .... = IG bit: Individual address (unicast)
.... ..0. .... .... .... .... = LG bit: Globally unique address (factory default)
Type: IP (0x0800)
Internet Protocol, Src: 172.28.230.3 (172.28.230.3), Dst: 224.0.0.2 (224.0.0.2)
Version: 4
Header length: 20 bytes
Differentiated Services Field: 0xc0 (DSCP 0x30: Class Selector 6; ECN: 0x00)
1100 00.. = Differentiated Services Codepoint: Class Selector 6 (0x30)
\ldots... \ldots = ECN-Capable Transport (ECT): 0
... \t... 0 = ECN-CE: 0Total Length: 48
Identification: 0x0000 (0)
Flags: 0x00
0... = Reserved bit: Not set
.0.. = Don't fragment: Not set
..0. = More fragments: Not set
Fragment offset: 0
Time to live: 1
Protocol: UDP (0x11)
Header checksum: 0x46db [correct]
[Good: True]
[Bad : False]
Source: 172.28.230.3 (172.28.230.3)
Destination: 224.0.0.2 (224.0.0.2)
User Datagram Protocol, Src Port: 1985 (1985), Dst Port: 1985 (1985)
Source port: 1985 (1985)
Destination port: 1985 (1985)
Length: 28
```
Checksum: 0x8ab9 [correct] [Good Checksum: True] [Bad Checksum: False] Cisco Hot Standby Router Protocol Version: 0 Op Code: Hello (0) State: Active (16) Hellotime: Default (3) Holdtime: Default (10) Priority: 105 Group: 1 Reserved: 0Authentication Data: Default (cisco) Virtual IP Address: 172.28.230.1 (172.28.230.1)

1 packets captured

次の例では、表示フィルタを使用して、アクティブな HSRP 状態の HSRP パケットのみを表示 します。

switch(config)# **ethanalyzer local interface mgmt display-filter "hsrp.state==Active" limit-captured-frames 2 Capturing on eth1**

2013-05-18 14:35:41.443118 172.28.230.3 -> 224.0.0.2 HSRP Hello (state Active) 2013-05-18 14:35:44.326892 172.28.230.3 -> 224.0.0.2 HSRP Hello (state Active) 2 packets captured

#### **Ethanalyzer** バックグラウンド キャプチャ プロセスおよびインバンド パケットの自動収集

Ethanalyzer は、インバンド パケットをキャプチャするバックグラウンド タスクとして実行で きます。インバンド パケット データは PCAP ファイルの RAM メモリに保持されます。設定 可能な制限された量のPCAPデータ(設定可能なファイルサイズで設定可能な数のファイル) をいつでも使用できます。制限に達すると、最も古いファイルが周期的に現在のキャプチャで 上書きされます。

Ethanalyzer のバックグラウンドタスクによってキャプチャされたデータは RAM 内にあり、 ブートフラッシュ領域を占有せずに周期的に上書きされます。ユーザがデータを確認できるよ うにするには、スナップショットを取得する必要があります。 RAM から表示のための不揮発 性ストレージ(ブートフラッシュ)へのPCAP形式のバックグラウンドプロセスにより取得さ れるパケットキャプチャ情報をコピーします。スナップショットを作成する場合は、使用可能 なブートフラッシュ領域を考慮する必要があります。

スナップショットは、CLIを介してユーザが手動でトリガーできます。EEMポリシーは、特定 のイベントでスナップショットをトリガーするためにも使用できます。トリガーの使用例とし て、インバンド レートが定義されたしきい値を超えた場合、CoPP ドロップがしきい値を超え た場合などがあります。スナップショットは、イベントの発生時点までにどのパケットがイン バンドにヒットしていたかを示します。

レートをモニタする場合、ユーザが通常予想するレートまたは許容レートを超えるしきい値を 設定する必要があります。これは、問題以外のアラートの超過を回避するために設定する必要 があります。以下の自動収集EEMポリシーで最大トリガーを増やす場合は、注意が必要です。

これらのプラクティスに従わないと、無関係な PCAP データが大量にスナップショット化さ れ、ブートフラッシュがいっぱいになる可能性があります。

Ethanalyzer は、バックグラウンド セッションの有効化と設定、セッションの開始と停止、 Ethanalyzer 情報のスナップショット、およびバックグラウンド セッション ステータスを確認 するための show コマンドを追加するための CLI を追加しました。すべての CLI は有効から実 行します。

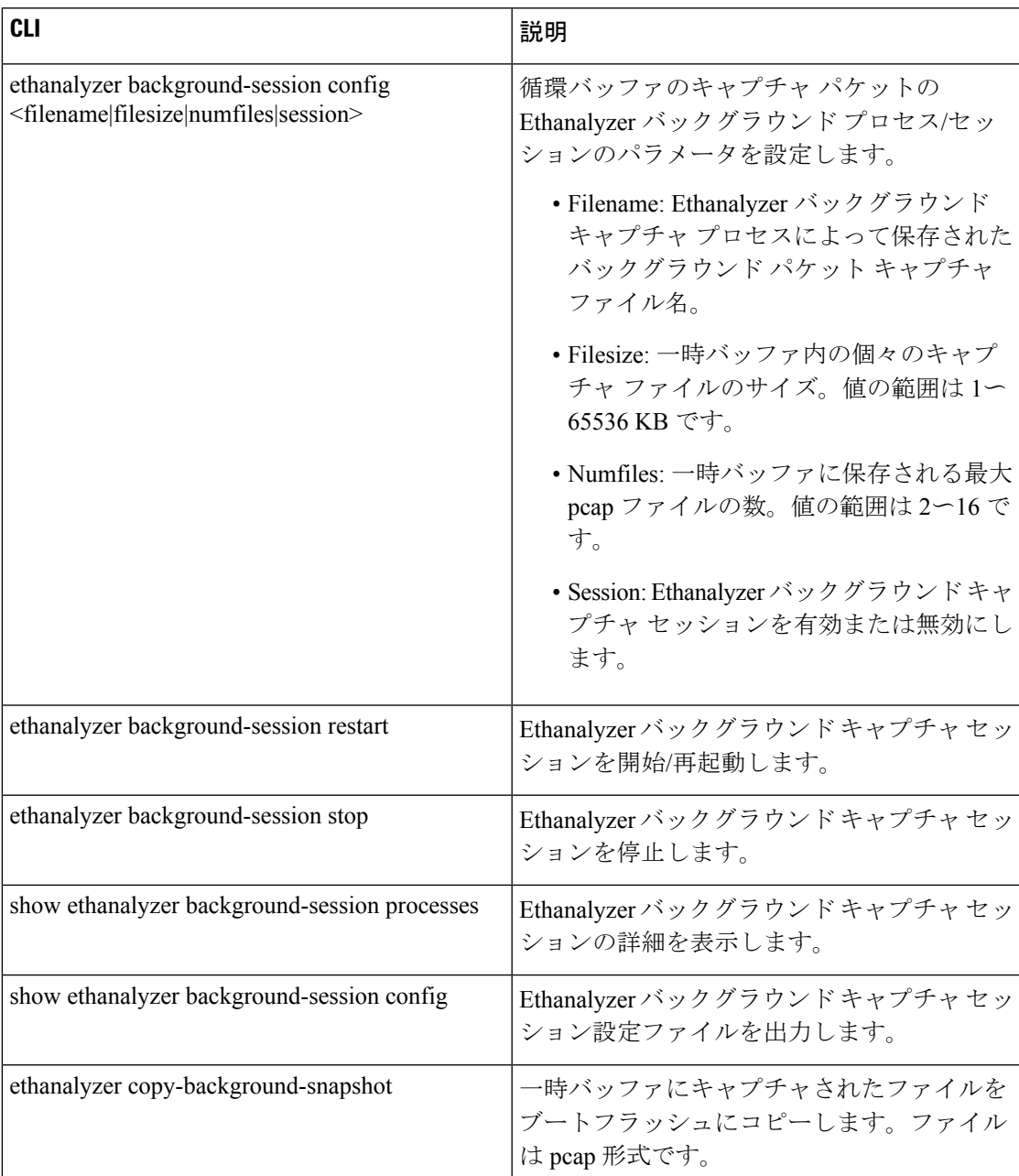

#### 表 **<sup>2</sup> : Ethanalyzer CLI**

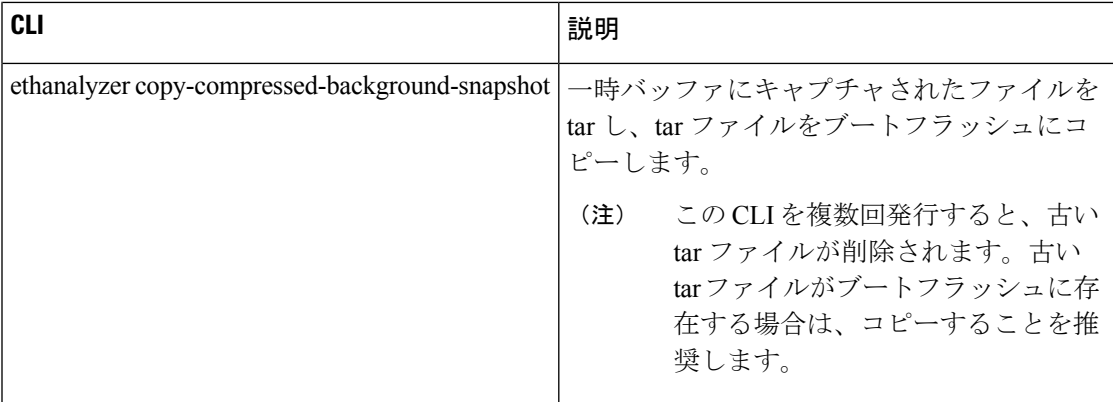

Cisco NX-OS リリース 10.1(2) Ethanalyzer Autocollection CLI は、すべての Cisco Nexus 9000 シ リーズ プラットフォームでサポートされます。

#### **Ethanalyzer Autocollection CLI** 警告

Ethnalyzer Autocollection CLI の警告は次のとおりです。

• バックグラウンド プロセスに変更が加えられるたびに、Ethanalyzer バックグラウンド プ ロセスを再起動/開始する必要があります。設定が変更されると、次の警告メッセージが ユーザに表示されます。

「設定の変更を有効にするには、Ethanalyzerバックグラウンドプロセスを再起動してくだ  $\forall \vee$  (Please restart the Ethanalyzer background process for any config change to take effect.)  $\perp$ 

• スーパーバイザの冗長性がサポートされているプラットフォームでは、アクティブなスー パーバイザのスイッチオーバーによって、Ethanalyzerのバックグラウンドキャプチャプロ セスが自動的に開始されないことがあります。ユーザは、Ethanalyzerバックグラウンドプ ロセスを手動で再起動する必要があります。スイッチオーバー後にEthanalyzerバックグラ ウンド プロセスを自動的に開始する場合は、アクティブ スーパーバイザでセッション イ ネーブルを設定し、スイッチをリロードして有効にする必要があります。この後、スイッ チオーバーが発生した場合でも、新しくアクティブになったスーパーバイザでEthanalyzer バックグラウンド キャプチャ プロセスが自動的に開始されます。

#### **CLI** の例

CLI 出力の例:すべてのコマンドはイネーブル モードから実行されます。

ステップ 1:バックグラウンドで実行されている Ethanalyzer セッションを有効にします。

#### switch# **ethanalyzer background-session config session enable**

```
switch# dir bootflash: | include dump
      1087 Jan 29 13:55:46 2021 dumpcap_bg_session_configuration.xml
switch# show ethanalyzer background-session config
<?xml version="1.0"?>
<!-- This document contains configuration settings for background packet -->
<!-- capture session to execute in ring buffer mode. Please modify the settings
based on system resources -->
<!-- path: background packet capture directory where ring buffer files w
ill be saved -->
```
<!-- filename: background packet capture file name saved by dumpcap. Files w ill be generated as filename\_number\_date format --> <!-- filesize: Size of individual ring buffer file in kB. Note that the file size is limited to a maximum value of 65536 kB--> <!-- num\_of\_files: value begin again with the first file after value number of f iles were written (form a ring buffer). The maximum value should be equal to 16  $--&$ <!-- session: Enable/disable background packet capture session process. App licable for both boot-up as well as session restart --> <ethanalyzer\_config> <filepath>/tmp/dumpcap\_bg\_session\_files/</filepath> <filename>capture</filename> <filesize>2048</filesize> <numfiles>2</numfiles> <session>enable</session> </ethanalyzer\_config>

次に、CLI の出力を示します。

#### switch# **ethanalyzer background-session restart**

root 30038 1 0 13:58 ttyS0 00:00:00 /usr/bin/dumpcap -n -b filesize: 2048 -b files:2 -i ps-inb -Z none -w /tmp/dumpcap\_bg\_session\_files/capture.pcap

ステップ 2:バックグラウンド セッション設定パラメータの確認

switch# **show ethanalyzer background-session process**

ステップ 3:バックグラウンド Ethanalyzer プロセスの開始

switch# **ethanalyzer background-session restart**

ステップ 4:Ethanalyzer バックグラウンド キャプチャ セッションの実行の確認

```
switch# ethanalyzer background-session processes
```

```
Background session of packet analyzer:
root 17216 1 4 12:43 ttyS0 00:00:00 /usr/bin/dumpcap -n -b filesize:2048 -b files:2 -i
ps-inb -Z none -w /tmp/dumpcap_bg_session_files/capture.pcap
switch#
```
使用例:CLI を実行してスナップショットをキャプチャして表示する

switch# ethanalyzer copy-background-snapshot

Copy packet analyzer captured frames to bootflash... Copied snapshot files : 72 -rw-rw-rw- 1 root root 65844 Jan 21 00:21 CAPTURE\_00001\_20210121001903.pcap

switch# ethanalyzer copy-compressed-background-snapshot

Copy packet analyzer captured compressed frames to bootflash... Copied snapshot files : 28 -rw-r--r-- 1 root root 27181 Jan 21 00:22 CAPTURE.tar.gz

使用例:Ethanalyzer スナップショットの自動収集のトリガーとしてインバンド レート モニタ リングを使用する。

表 **3 :** インバンド レート モニタリング **CLI** オプション

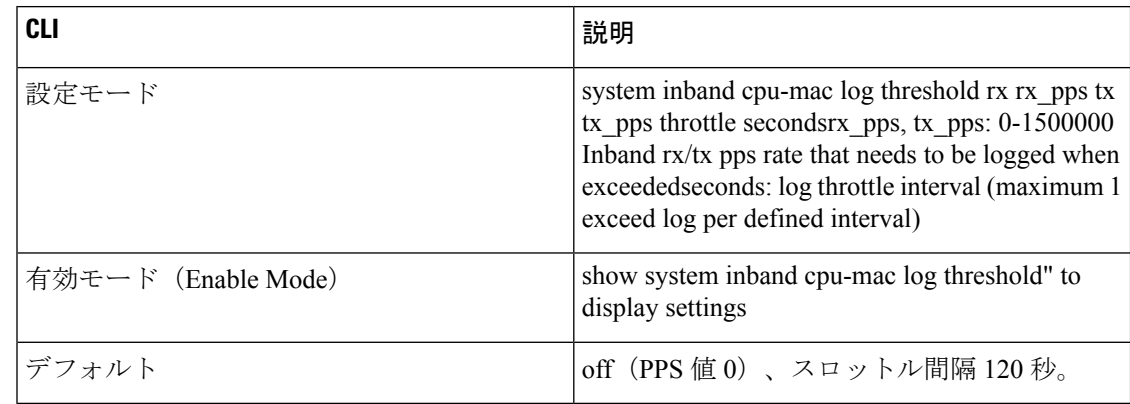

前のセクションで説明したように、Ethanalyzer バックグラウンド プロセス機能が設定され、 実行されていることが前提となります。この使用例にはデモまたはサンプル目的のサンプル レートがありますが、ユーザはロギングに値すると考えられる現実的なレートを使用する必要 があります。ユーザの要件を超えるしきい値は、非問題のアラートの超過を回避するために通 知する必要があります。

(注)

以下の自動収集 EEM ポリシーで最大トリガーを増やす場合は注意が必要です。これらの方法 に従わないと、大量のPCAPデータがスナップショット化され、ブートフラッシュがいっぱい になる可能性があります。

max-triggers パラメータは、アクティブなスーパーバイザのブートフラッシュ

(bootflash:eem\_snapshots) の eem\_snapshots ディレクトリに永続的に保存されているスナップ ショットファイルの量に対してチェックされます。スーパーバイザスイッチオーバーの場合、 新しくアクティブになったスーパーバイザの収集数は、以前にアクティブだったスーパーバイ ザの収集数とは異なる場合があり、その結果、自動収集が再開されるかどうかが決まります。 自動収集の再開は、新しくアクティブになったスーパーバイザのブートフラッシュに存在する スナップショット バンドルによって異なります。

指定されたディレクトリ内のファイルの量が max-triggers と一致すると、自動収集は停止しま す。再度開始するには、ユーザがディレクトリからスナップショットファイルを削除して、 ファイル数をmax-triggersよりも少ない「値」にし、別の量(max-triggersから「value」を引い た数)の自動収集を許可する必要があります。詳細については、[「トリガーベースのイベント](https://www.cisco.com/c/en/us/td/docs/dcn/nx-os/nexus9000/101x/configuration/system-management/cisco-nexus-9000-series-nx-os-system-management-configuration-guide-101x/m-configuring-eem.html#Cisco_Concept.dita_6915f528-f449-4123-863c-76dc0823d262) [ログの自動収集](https://www.cisco.com/c/en/us/td/docs/dcn/nx-os/nexus9000/101x/configuration/system-management/cisco-nexus-9000-series-nx-os-system-management-configuration-guide-101x/m-configuring-eem.html#Cisco_Concept.dita_6915f528-f449-4123-863c-76dc0823d262)」の項を「[Embedded](https://www.cisco.com/c/en/us/td/docs/dcn/nx-os/nexus9000/101x/configuration/system-management/cisco-nexus-9000-series-nx-os-system-management-configuration-guide-101x/m-configuring-eem.html) Event Manager の設定」の章で参照してください。

ステップ 1:インバンド レート モニタリングを有効にする

switch(config)# **system inband cpu-mac log threshold rx 400 tx 4000 throttle 60** switch# show system inband cpu-mac log threshold Thresholds Rx: 400 PPS, Tx; 4000 PPS Log throttle interval: 60 seconds

「[トリガーベースのイベントログの自動収集」](https://www.cisco.com/c/en/us/td/docs/dcn/nx-os/nexus9000/101x/configuration/system-management/cisco-nexus-9000-series-nx-os-system-management-configuration-guide-101x/m-configuring-eem.html#Cisco_Concept.dita_6915f528-f449-4123-863c-76dc0823d262)の項を「Embedded Event Manager の設定」の章 で説明されているように、トリガーベースのログファイルの自動収集を利用して、ディレクト リを作成します(次の例では、ディレクトリの名前は「auto\_collect」です)。 EEM ポリシー

を作成または有効にすると、イベント ログと ethanalyzer pcap の組み込みスナップショット収 集が有効になります。

ステップ 2:ディレクトリを作成する

#### **create auto\_collect directory**

switch# pwd bootflash: switch# cd scripts switch# mkdir auto\_collect

ステッ プ 3:イベント マネージャ ポリシーを有効にする

switch(config)# **event manager applet syslog\_trigger override \_\_syslog\_trigger\_default**

switch(config-applet)# **action 1.0 collect auto\_collect rate-limit 60 max-triggers 3 \$\_syslog\_msg**

これにより、60 秒あたり最大 1x の自動収集が有効になり、同じトリガーに対して合計で最大 3 回、同じ syslog トリガーに対して最大 max-triggers x num\_files pcap ファイルを保存します (例:3 x 2 = 6 ファイル)。

上記の使用例:大量の ICMP 要求を起動するホスト 20.1.1.100 の誤動作を特定します。

#### switch#

2021 Jan 29 15:15:27 switch %KERN-1-SYSTEM\_MSG: [17181.984601] Inband Rx threshold 400 PPS reached. - kernel 2021 Jan 29 15:15:28 switch %KERN-1-SYSTEM\_MSG: [17182.997911] Inband Rx threshold 400 PPS reached. - kernel switch# show system internal event-logs auto-collect history DateTime Snapshot ID Syslog Status/Secs/Logsize(Bytes) 2021-Jan-29 15:15:30 620969861 KERN-1-SYSTEM\_MSG PROCESSED:1:7118865 2021-Jan-29 15:15:30 201962781 KERN-1-SYSTEM\_MSG DROPPED-LASTACTIONINPROG 2021-Jan-29 15:15:29 620969861 KERN-1-SYSTEM\_MSG PROCESSING ... switch# dir bootflash: | include capture 2048040 Jan 29 15:15:29 2021 capture\_00004\_20210129150732.pcap 169288 Jan 29 15:15:29 2021 capture\_00005\_20210129151528.pcap ...

バックグラウンドプロセスでキャプチャされたファイルをデコードするには、シスコTACチー ムにお問い合わせください。

使用例:カスタム(非組み込みの自動コレクション YAML)トリガーの使用(CoPP ドロップ しきい値超過)

前提条件は次のとおりです。

1.前述のように、Ethanalyzerバックグラウンドプロセス機能が設定され、実行されています。

2. 前の使用例のステップ 2 とステップ 3 が完了しています。

ドロップが発生する理由を学習するクラスの CoPP しきい値ロギングを有効にします。詳細に ついては、CoPP設定ガイド(参照)を参照してください。

この例では、ARP を含むクラス copp-class-normal の場合、しきい値は 1000000 に設定され、ロ ギング レベルは 1(autocollect に対応できる十分な高さ)に設定されます。

```
class copp-class-normal
   logging drop threshold 1000000 level 1
前の使用例で使用したものと同じディレクトリ(bootflash:scripts/auto_collect)で、ファイル
copp.yaml を次のように追加します(copp = コンポーネント名)。
#*********************************************************************
#
# File: comp specific yaml
# Author:
#
# Description: Module Makefile
#
#
# Copyright (c) 2019 by cisco Systems, Inc.
# All rights reserved.
#
#
# $Id: comp specific yaml $
# $Source: $
# $Author: $
#
#*********************************************************************
version: 1
components:
   copp:
           default:
           copp_drops1:
             serviceCOPP:
              match: CoPP drops exceed threshold
               commands: ethanalyzer copy-background-snapshot
上記の使用例:クラスで CoPP ドロップを引き起こす大量の ARP 要求を特定します。
switch#
2021 Jan 29 15:49:47 switch %COPP-1-COPP_DROPS1: CoPP drops exceed threshold in class:
copp-class-normal-log,
check show policy-map interface control-plane for more info.
switch# show policy-map interface control-plane class copp-class-normal-log
Control Plane
 Service-policy input: copp-policy-strict-log
   class-map copp-class-normal-log (match-any)
     match access-group name copp-acl-mac-dot1x-log
     match protocol arp
     set cos 1
     threshold: 1000000, level: 1
     police cir 1400 kbps , bc 32000 bytes
     module 1 :
       transmitted 25690204 bytes;
       5-minute offered rate 168761 bytes/sec
       conformed 194394 peak-rate bytes/sec
        at Fri Jan 29 15:49:56 2021
       dropped 92058020 bytes;
       5-min violate rate 615169 byte/sec
       violated 698977 peak-rate byte/sec at Fri Jan 29 15:49:56 2021
switch#
switch# show system internal event-logs auto-collect history
DateTime Snapshot ID Syslog
Status/Secs/Logsize(Bytes)
2021-Jan-29 15:49:57 1232244872 COPP-1-COPP_DROPS1 RATELIMITED
2021-Jan-29 15:49:50 522271686 COPP-1-COPP_DROPS1
```

```
PROCESSED:1:11182862
2021-Jan-29 15:49:48 522271686 COPP-1-COPP_DROPS1 PROCESSING
...
switch# dir bootflash: | include capture
    2048192 Jan 29 15:49:49 2021 capture_00038_20210129154942.pcap
    1788016 Jan 29 15:49:49 2021 capture_00039_20210129154946.pcap
....
```
#### **SSO** の動作

スタンバイ スーパーバイザ がバックグラウンドプロセス設定 session = disable で起動した場 合、ユーザはこの スーパーバイザ がアクティブになったときにプロセスを再起動する必要が あります。

#### 参考資料

- Wireshark: [CaptureFilters](http://wiki.wireshark.org/CaptureFilters)
- Wireshark: [DisplayFilters](http://wiki.wireshark.org/DisplayFilters)
- 『Cisco Nexus 9000 シリーズ NX-OS Layer 2 [スイッチング設定ガイド』](https://www.cisco.com/c/en/us/td/docs/dcn/nx-os/nexus9000/101x/configuration/layer-2-switching/cisco-nexus-9000-series-nx-os-layer-2-switching-configuration-guide-101x.html)
- 『Cisco Nexus 9000 シリーズ NX-OS VXLAN [設定ガイド』](https://www.cisco.com/c/en/us/td/docs/dcn/nx-os/nexus9000/101x/configuration/vxlan/cisco-nexus-9000-series-nx-os-vxlan-configuration-guide-release-101x.html)
- 『Cisco Nexus 9000 NX-OS [インターフェイス設定ガイド』](https://www.cisco.com/c/en/us/td/docs/dcn/nx-os/nexus9000/101x/configuration/layer-2-switching/cisco-nexus-9000-series-nx-os-layer-2-switching-configuration-guide-101x.html)
- 『Cisco Nexus 9000 シリーズ NX-OS ユニキャスト [ルーティング設定ガイド』](https://www.cisco.com/c/en/us/td/docs/dcn/nx-os/nexus9000/101x/configuration/layer-2-switching/cisco-nexus-9000-series-nx-os-layer-2-switching-configuration-guide-101x.html)

## <span id="page-52-0"></span>**SNMP** および **RMON** のサポート

Cisco NX-OS は、管理情報ベース(MIB)と通知(トラップと情報)を含む広範な SNMPv1、 v2、および v3 のサポートを提供します。

SNMP 標準では、Cisco NX-OS を管理しモニタリングする各 MIB をサポートするサードパー ティ製アプリケーションを使用できます。

SNMPv3はさらに広範なセキュリティ機能を提供します。各デバイスでSNMPサービスを有効 または無効にするように選択できます。また、各デバイスで SNMP v1 および v2 要求の処理方 法を設定できます。

Cisco NX-OS は、リモート モニタリング(RMON)アラームおよびイベントもサポートしま す。RMONアラームとイベントは、ネットワーク動作の変化に基づいて、しきい値の設定や通 知の送信のメカニズムを提供します。

*[*アラーム グループ(*Alarm Group*)*]* では、アラームを設定できます。アラームは、デバイス 内の 1 つまたは複数のパラメータに設定できます。たとえば、デバイスの CPU 使用率の特定 のレベルに対して RMON アラームを設定できます。*EventGroup* を使用すると、アラーム条件 に基づいて実行するアクションであるイベントを設定できます。サポートされるイベントのタ イプには、ロギング、SNMP トラップ、およびログアンドトラップが含まれます。

SNMP および RMON の設定の詳細については、「*Cisco Nexus 9000* シリーズ *NX-OS* システム 管理設定ガイド」を参照してください。

### <span id="page-53-0"></span>**PCAP SNMP** パーサーの使用

PCAP SNMP パーサーは、.pcap 形式でキャプチャされた SNMP パケットを分析するツールで す。スイッチ上で動作し、スイッチに送信されるすべての SNMP get、getnext、getbulk、set、 trap、および response 要求の統計情報レポートを生成します。

PCAP SNMP パーサーを使用するには、次のいずれかのコマンドを使用します。

• **debugpacket-analysissnmp**[**mgmt0** |**inband**]**duration***seconds*[*output-file*] [**keep-pcap**]—Tshark を使用して指定の秒数間のパケットをキャプチャし、一時 .pcap ファイルに保存します。 次に、その .pcap ファイルに基づいてパケットを分析します。

結果は出力ファイルに保存されます。出力ファイルが指定されていない場合は、コンソー ルに出力されます。**keep-pcap**オプションを使用する場合を除き、一時.pcapファイルはデ フォルトで削除されます。パケット キャプチャは、デフォルトの管理インターフェイス (mgmt0)、または帯域内インターフェイスで実行できます。

#### 例:

switch# debug packet-analysis snmp duration 100 switch# debug packet-analysis snmp duration 100 bootflash:snmp\_stats.log switch# debug packet-analysis snmp duration 100 bootflash:snmp\_stats.log keep-pcap switch# debug packet-analysis snmp inband duration 100 switch# debug packet-analysis snmp inband duration 100 bootflash:snmp\_stats.log switch# debug packet-analysis snmp inband duration 100 bootflash:snmp\_stats.log keep-pcap

• **debug packet-analysis snmp** *input-pcap-file* [*output-file*]:既存の .pcap ファイルにあるキャプ チャしたパケットを分析します。

#### 例:

switch# debug packet-analysis snmp bootflash:snmp.pcap

switch# debug packet-analysis snmp bootflash:snmp.pcap bootflash:snmp\_stats.log

次に、**debug packet-analysis snmp** [**mgmt0** | **inband**] **duration** コマンドの統計情報レポートの例 を示します。:

```
switch# debug packet-analysis snmp duration 10
Capturing on eth0
36
wireshark-cisco-mtc-dissector: ethertype=0xde09, devicetype=0x0
wireshark-broadcom-rcpu-dissector: ethertype=0xde08, devicetype=0x0
Started analyzing. It may take several minutes, please wait!
Statistics Report
                    -----------------------------------------
SNMP Packet Capture Duration: 0 seconds
```

```
Total Hosts: 1
Total Requests: 18
Total Responses: 18
Total GET: 0
Total GETNEXT: 0
Total WALK: 1 (NEXT: 18)
Total GETBULK: 0
Total BULKWALK: 0 (BULK: 0)
Total SET: 0
Total TRAP: 0
Total INFORM: 0
Hosts GET GETNEXT WALK(NEXT) GETBULK BULKWALK(BULK) SET TRAP INFORM RESPONSE
------------------------------------------------------------------------------------------
10.22.27.244 0 0 1(18) 0 0(0) 0 0 0 18
Sessions
--------
1
MIB Objects GET GETNEXT WALK(NEXT) GETBULK(Non_rep/Max_rep) BULKWALK(BULK,
Non_rep/Max_rep)
---------------------------------------------------------------------------------------------
ifName 0 0 1(18) 0
SET Hosts
 --------------------
0 10.22.27.244
```
## <span id="page-54-0"></span>**RADIUS** を利用

RADIUS プロトコルは、ヘッドエンドの RADIUS サーバとクライアント デバイス間で、属性 またはクレデンシャルを交換するために使用されるプロトコルです。これらの属性は、次の 3 つのサービス クラス(CoS)に関連しています。

- 認証
- 許可
- アカウンティング

認証は、特定のデバイスにアクセスするユーザの認証を意味しています。RADIUS を使用し て、CiscoNX-OSデバイスにアクセスするユーザアカウントを管理できます。デバイスへのロ グインを試みると、Cisco NX-OS によって、中央の RADIUS サーバの情報に基づいてユーザ検 証が行われます。

許可は、認証されたユーザのアクセス許可範囲を意味しています。ユーザに割り当てたロール は、ユーザにアクセスを許可する実デバイスのリストとともに、RADIUSサーバに保管できま す。ユーザが認証されると、デバイスはRADIUSサーバを参照して、ユーザのアクセス範囲を 決定します。

アカウンティングは、デバイスの管理セッションごとに保管されるログ情報を意味していま す。この情報を使用して、トラブルシューティングおよびユーザアカウンタビリティのレポー

トを生成できます。アカウンティングは、ローカルまたはリモートで実装できます(RADIUS を使用して)。

次に、アカウンティング ログ エントリを表示する例を示します。

#### switch# **show accounting log** Sun May 12 04:02:27 2007:start:/dev/pts/0\_1039924947:admin Sun May 12 04:02:28 2007:stop:/dev/pts/0\_1039924947:admin:vsh exited normally Sun May 12 04:02:33 2007:start:/dev/pts/0\_1039924953:admin Sun May 12 04:02:34 2007:stop:/dev/pts/0\_1039924953:admin:vsh exited normally Sun May 12 05:02:08 2007:start:snmp\_1039928528\_172.22.95.167:public Sun May 12 05:02:08 2007:update:snmp\_1039928528\_172.22.95.167:public:Switchname

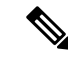

(注) アカウンティング ログは、各セッションの最初と最後(開始と終了)だけを表示します。

### <span id="page-55-0"></span>**syslog** の使用

システム メッセージ ロギング ソフトウェアを使用して、メッセージをログ ファイルに保存す るか、または他のデバイスに転送します。この機能では、次のことができます。

- モニタリングおよびトラブルシューティングのためのログ情報の記録
- キャプチャするログ情報のタイプの選択
- キャプチャするログ情報の宛先の選択

syslogを使用してシステムメッセージを時間順にローカルに保存したり、中央のsyslogサーバ にこの情報を送信したりできます。syslog メッセージをコンソールに送信してすぐに使用する こともできます。これらのメッセージの詳細は、選択した設定によって異なります。

syslog メッセージは、重大度に応じて、debug から critical までの 7 つのカテゴリに分類されま す。デバイス内の特定のサービスについて、レポートされる重大度を制限できます。たとえ ば、OSPFサービスのデバッグイベントのみを報告し、BGPサービスのすべての重大度レベル のイベントを記録することができます。

ログ メッセージは、システム再起動後には消去されています。ただし、重大度が Critical 以下 (レベル 0、1、2)の最大 100 個のログ メッセージは NVRAM に保存されます。このログは、 **show logging nvram** でいつでも表示できます。 コマンドを使用します。

### ログ レベル

Cisco NX-OS では、次のロギング レベルがサポートされています。

- 0-emergency(緊急)
- 1-alert (警報)
- 2-critical  $(\nexists x)$
- 3-error(エラー)
- 4-warning(警告)
- 5-notification (通知)
- 6-informational (情報)
- 7-debugging(デバッグ)

デフォルトでは、デバイスにより、正常だが重要なシステム メッセージがログ ファイルに記 録され、それらのメッセージがシステムコンソールに送信されます。ユーザは、ファシリティ タイプおよび重大度に基づいて、保存するシステムメッセージを指定できます。リアルタイム のデバッグおよび管理を強化するために、メッセージにはタイム スタンプが付加されます。

### **Telnet** または **SSH** へのロギングのイネーブル化

システム ロギング メッセージは、デフォルトまたは設定済みのロギング ファシリティおよび 重大度の値に基づいてコンソールに送信されます。

- コンソールのロギングをディセーブルにするには、**no logging console**コマンドをコンフィ ギュレーション モードで使用します。
- Telnet または SSH のロギングを有効にするには、 **terminal monitor** コマンドを実行しま す。
- コンソールセッションへのロギングをディセーブルまたはイネーブルにすると、その状態 は、それ以後のすべてのコンソールセッションに適用されます。ユーザがセッションを終 了して新規のセッションに再びログインした場合、状態は維持されています。ただし、 TelnetセッションまたはSSHセッションへのロギングをイネーブルまたはディセーブルに すると、その状態はそのセッションだけに適用されます。ユーザがセッションを終了した あとは、その状態は維持されません。

この項で説明している **no logging console** コマンドは、コンソールロギングをディセーブルに し、デフォルトでイネーブルになっています。

switch(config)# **no logging console**

この項で説明している **terminal monitor** コマンドは、Telnet または SSH のロギングを有効に し、デフォルトではディセーブルになっています。

switch# **terminal monitor**

syslogの設定の詳細については、『*CiscoNexus 9000 SeriesNX-OS System ManagementConfiguration Guide*』を参照してください。

## <span id="page-57-0"></span>**SPAN** の使用

スイッチドポートアナライザ (SPAN) ユーティリティを使って、詳細なトラブルシューティ ングの実行または特定のアプリケーションホストからトラフィックのサンプルを取得し、プロ アクティブなモニタリングと分析を行うことができます。

デバイス設定を修正しても解決できない問題がネットワークにある場合は、通常、プロトコル レベルを調べる必要があります。**debug** コマンドを使用すれば、 エンド ノードとデバイス間 の制御トラフィックを調べることができます。ただし、特定のエンドノードを発信元または宛 先とするすべてのトラフィックに焦点を当てる必要がある場合は、プロトコルアナライザを使 用してプロトコル トレースをキャプチャします。

プロトコルアナライザを使用するには、分析対象のデバイスへのラインにアナライザを挿入す る必要があります。このとき、デバイスとの入出力(I/O)は中断されます。

イーサネットネットワークでは、SPANユーティリティを使用してこの問題を解決できます。 SPAN を使用すると、すべてのトラフィックのコピーを取得して、デバイス内の別のポートに 転送できます。このプロセスはどの接続デバイスも中断せず、ハードウェア内で実施されるの で不要な CPU 負荷を防ぎます。

SPAN を使用すると、デバイス内で独立した SPAN セッションが作成されます。フィルタを適 用して、受信したトラフィックまたは送信したトラフィックのみをキャプチャできます。

SPANの設定の詳細については、『*CiscoNexus 9000 SeriesNX-OS System ManagementConfiguration Guide*』を参照してください。

## <span id="page-57-1"></span>ブルー ビーコン機能の使用

一部のプラットフォームでは、プラットフォームの LED を点滅させることができます。この 機能は、ローカル管理者がトラブルシューティングや交換のためにハードウェアを迅速に識別 できるように、ハードウェアをマークするのに便利な方法です。

ハードウェア エンティティの LED を点滅させるには、次のコマンドを使用します。

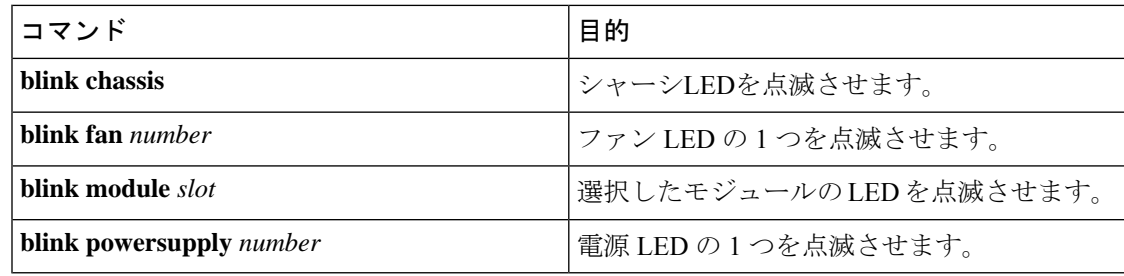

## <span id="page-58-0"></span>**watch** コマンドの使用

**watch** コマンドを使用すると、Cisco NX-OS CLI コマンド出力または UNIX コマンド出力を更 新し、監視することを許可します(**run bash** コマンド コマンドを通して)。

次のコマンドを使用します。

**watch** [**differences**] [**interval** *seconds*] *command*watch

- **differences**:コマンド出力の違いを強調表示します。
- **interval***seconds*:コマンド出力を更新する頻度を指定します。範囲は0~2147483647秒で す。
- *command*:監視するコマンドを指定します。

次に、**watch** コマンドを使用して **show interface eth1/15 counters** コマンドの出力を毎秒更新 し、相違点を強調表示する例を示します。

switch# **watch differences interval 1 show interface eth1/15 counters**

Every 1.0s: vsh -c "show interface eth1/15 counters" Mon Aug 31 15:52:53 2015

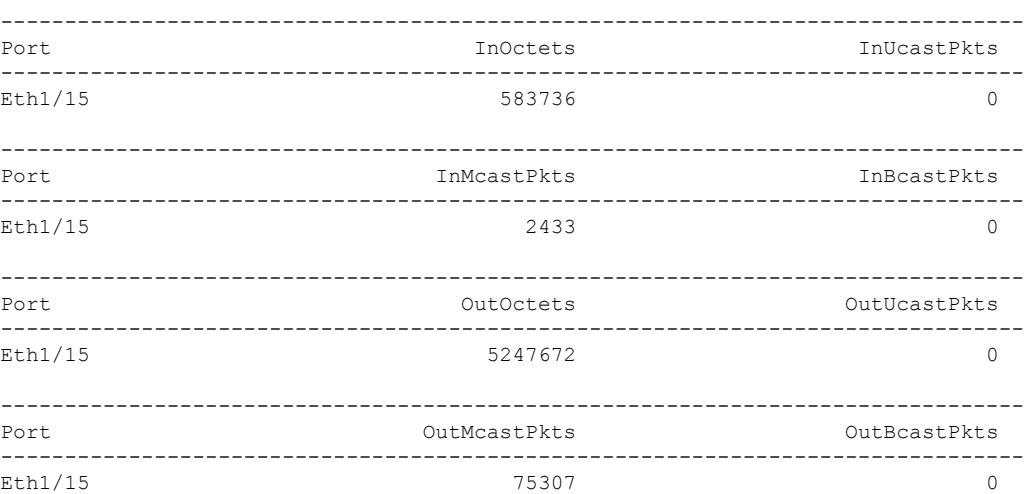

# <span id="page-58-1"></span>トラブルシューティングのツールと方法論の追加参照

#### 関連資料

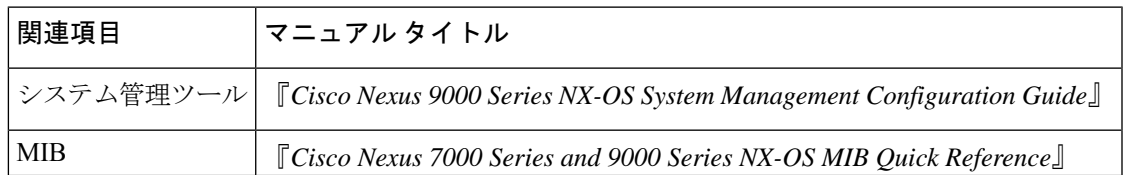

I